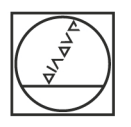

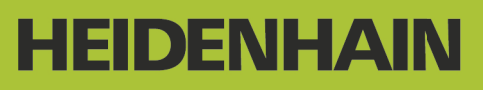

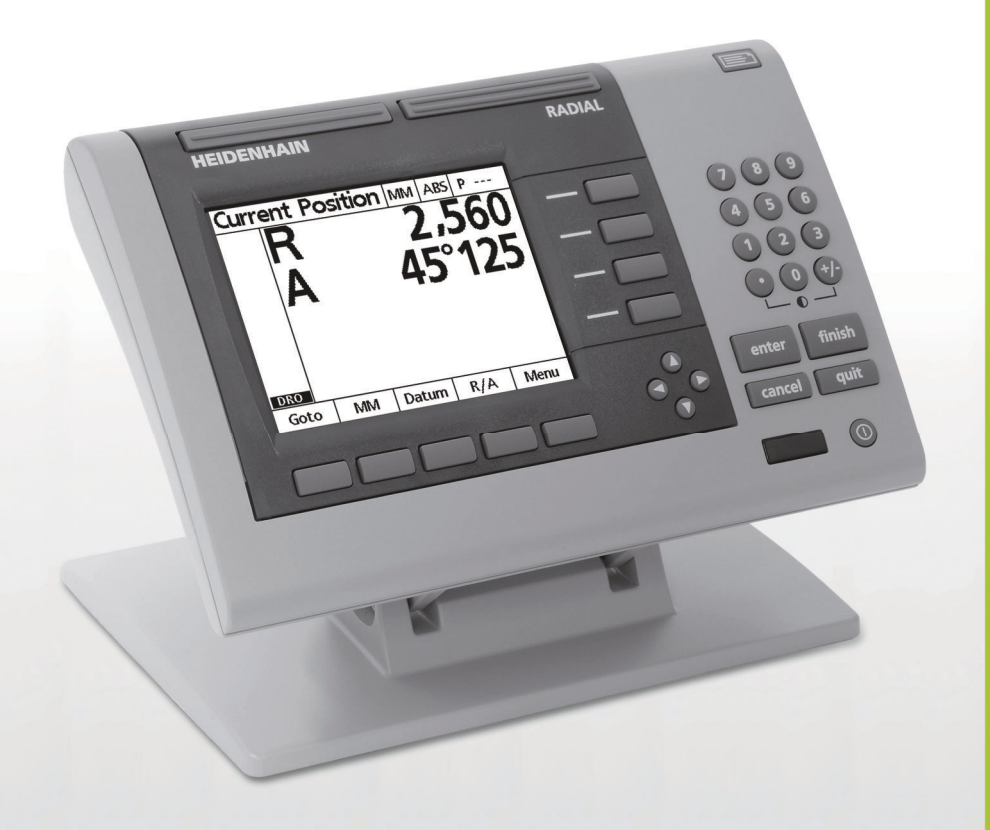

## Bedieningsinstructies

## **ND 1200R Radiaal**

**Softwareversie 2.8.x**

**Nederlands (nl) 10/2013**

## **ND 1200R Inleiding**

- **1** LCD-scherm
- **2** Softkeys
- **3** Astoetsen
- **4** Commandotoetsen
- **5** Piiltoetsen
- **6** Brede toetsen
- **7** Numeriek toetsenbord
- **8** Verzendtoets
- **9** LCD aan/uit-toets

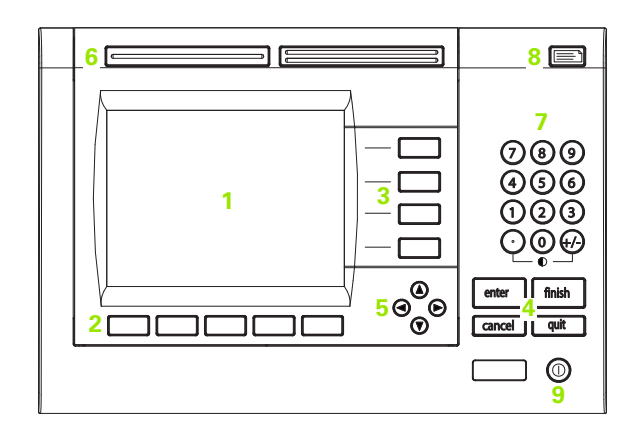

## **Paneeltoetsen van de ND 1200R**

Met de paneeltoetsen kunt u coördinaten van de doelpositie invoeren, gegevens verzenden via RS-232- en USB-poorten en bedieningsparameters configureren.

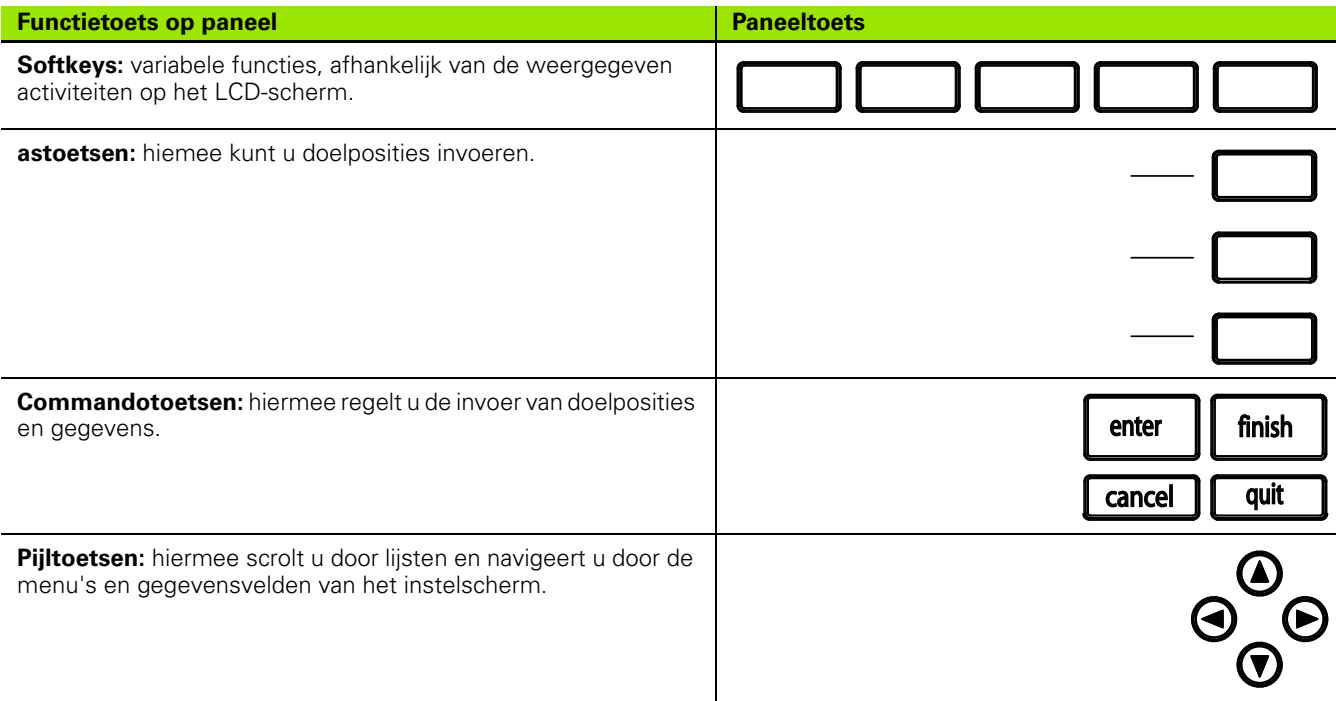

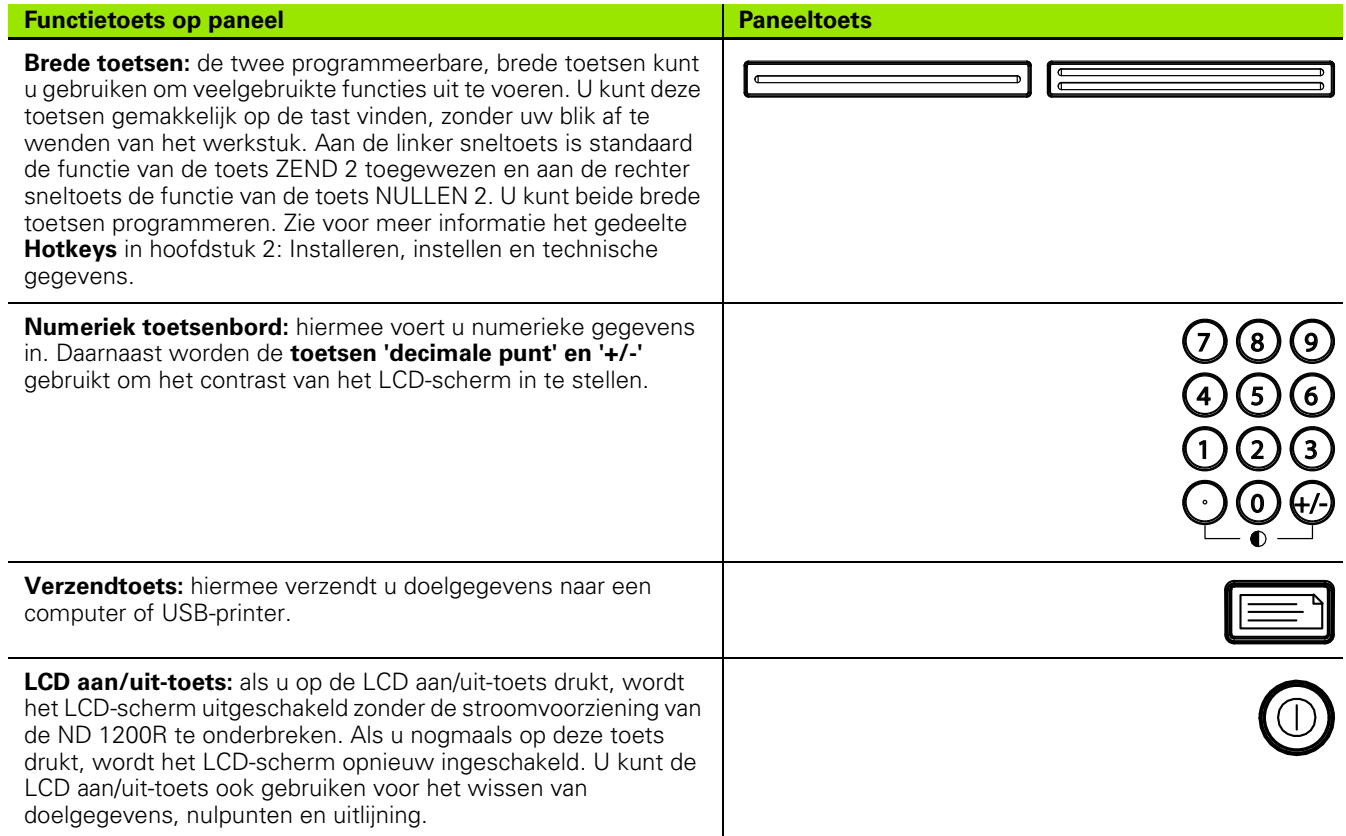

## **Achterpaneel van de ND 1200R**

- Aan/uit-knop
- Aansluiting voor voedingskabel en zekeringhouder
- Massa-aansluiting
- HEIDENHAIN 15-polige, universele tastersensor
- Aansluitingen voor meetassen
- Aansluiting seriële poort RS-232
- Niet ondersteund door de ND 1200R
- Mechanische sterkte van kantelvoet afstellen

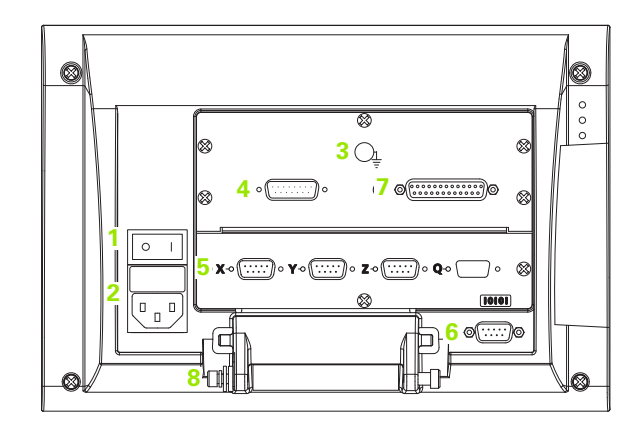

## **Zijpaneel van de ND 1200R**

- Stekkeraansluiting voor hoofdtelefoon/luidspreker
- USB type A-aansluiting
- RJ-45-aansluiting voor voetschakelaar/handschakelaar/ toetsenbord

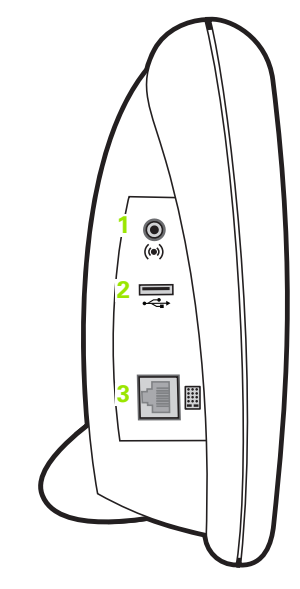

## **Inhoud van dit handboek**

In dit gebruikershandhoek worden de bediening, installatie, instellingen en technische gegevens van de ND 1200R beschreven. In hoofdstuk 1 vindt u informatie over de bediening van het apparaat. Hoofdstuk 2 biedt informatie over het installeren, instellen en de technische gegevens.

## **Gebruikte lettertypen in dit handboek**

De volgende lettertypen worden gebruikt om bedieningselementen aan te geven of om te benadrukken:

- Bedieningselementen SOFTKEYS en andere PANEELTOETSEN zijn met hoofdletters vermeld.
- Benadrukt **belangrijke informatie** of **begrippen** die van belang zijn voor de gebruiker, worden vet geschreven.

## **Weergave van toetsreeksen**

De softkeys en paneeltoetsen moeten door de gebruiker van de ND 1200R in een bepaalde volgorde worden ingedrukt om taken uit te voeren. Deze toetsreeksen worden weergegeven zoals in het volgende voorbeeld:

- Druk op de softkey MENU, druk op de softkey NULPUNT en druk vervolgens op de softkey NULLEN. In sommige gevallen wordt deze instructie verkort weergegeven als:
- Druk op MENU>NULPUNT>NULLEN

## **Pictogrammen bij opmerkingen**

Links naast opmerkingen staat een pictogram waarmee het type en/of het belang van de informatie wordt aangegeven.

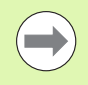

#### **Algemene informatie**

Deze opmerking bevat extra of aanvullende informatie over een activiteit of begrip.

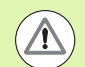

#### **Waarschuwing**

Hiermee wordt gewaarschuwd voor een situatie of toestand die kan leiden tot meetfouten, storingen of beschadiging van het apparaat. Zorg dat u deze opmerking leest en begrijpt voordat u verdergaat.

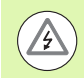

#### **Let op - gevaar voor elektrische schokken**

Hiermee wordt gewaarschuwd voor een situatie of toestand die kan leiden tot elektrische schokken, letsel of overlijden. Zorg dat u deze opmerking leest en begrijpt voordat u verdergaat.

## **Veiligheidsoverwegingen**

Bij de bediening van het systeem dient u zich te houden aan algemeen erkende veiligheidsmaatregelen. Als u deze veiligheidsmaatregelen niet in acht neemt, kan schade aan het apparaat of letsel ontstaan. Veiligheidsvoorschriften kunnen per bedrijf verschillen. In geval van tegenstrijdigheden tussen de inhoud van dit handboek en de voorschriften van het bedrijf waarin dit systeem wordt gebruikt, dienen de strengste voorschriften voorrang te hebben.

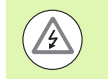

De ND 1200R is voorzien van een **3-aderige** netstekker met afzonderlijke aardingsdraad. Sluit de netstekker altijd aan op een geaard stopcontact. Het gebruik van 2-aderige netstekkeradapters of andere aansluitaccessoires zonder aardingsdraad leidt tot veiligheidsrisico's en is niet toegestaan.

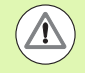

Verwijder de netstekker van de ND 1200R uit het stopcontact en neem in de onderstaande gevallen contact op met een gekwalificeerde elektromonteur:

- De netkabel is gerafeld of beschadigd of de netstekker is beschadigd.
- $\blacksquare$  Er is vloeistof in de behuizing gemorst of gespat.
- De ND 1200R is gevallen of de buitenzijde is beschadigd.
- De ND 1200R onvoldoende prestaties levert of er om een andere reden onderhoud noodzakelijk is.

## **Meetassen van de ND 1200R**

Afhankelijk van het aangeschafte model, kan de digitale uitlezing ND 1200R 2 of 3 assen weergeven. De schermafbeeldingen in dit handboek bevatten verschillende aantallen assen en dienen uitsluitend ter illustratie.

## **Softwareversie**

De softwareversie wordt getoond in het instelscherm Nederlands, dat wordt beschreven in hoofdstuk 2.

## **Reinigen**

Gebruik een vochtige doek en een mild schoonmaakmiddel om de oppervlakken aan de buitenzijde te reinigen. Gebruik geen schurende of bijtende schoonmaakmiddelen en oplosmiddelen. Let erop dat de reinigingsdoek alleen vochtig is en niet drijfnat.

## 1 Bediening

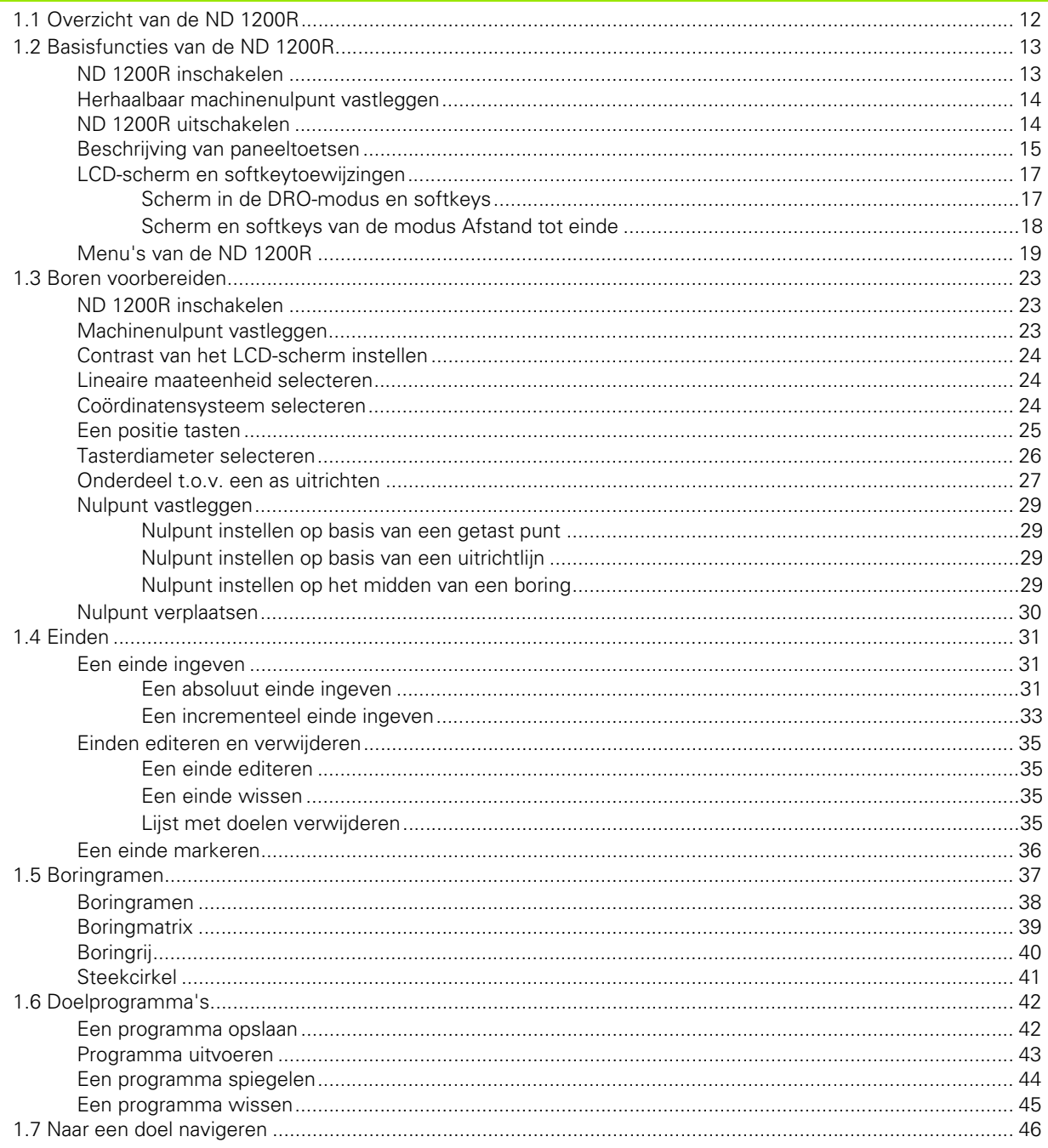

## 2 Installeren, instellen en technische gegevens

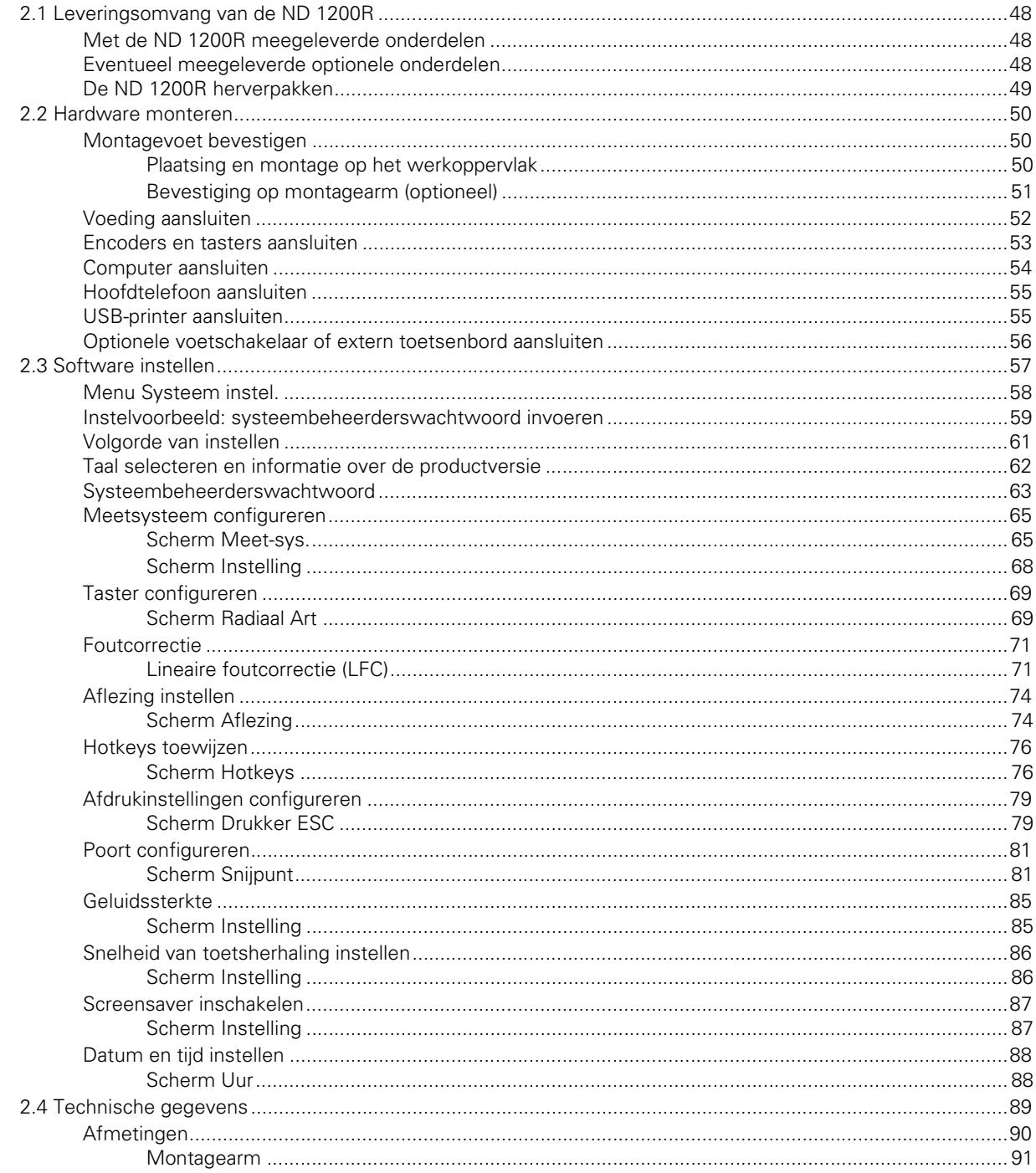

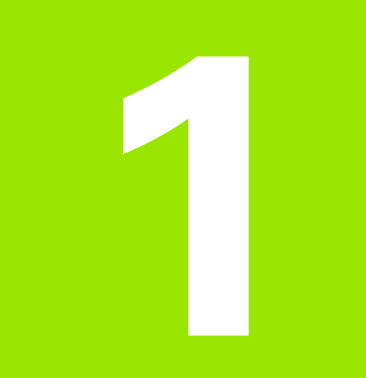

## <span id="page-10-0"></span>**Bediening**

## <span id="page-11-0"></span>**1.1 Overzicht van de ND 1200R**

De ND 1200R is een geavanceerde digitale uitlezing (DRO) voor radiale boormachines die gebruikmaken van analoge of TTL-encoders. Met het systeem kan de operator direct cartesiaanse of poolcoördinaten voor doelposities invoeren. Er hoeven dan niet elders op een dure machine boringen te worden voorgeboord of gemarkeerd. Het systeem maakt standaard gebruik van cartesiaanse coördinaten bij de invoer van doelposities en van poolcoördinaten bij het navigeren naar een doel.

- De ND 1200R beschikt over de volgende functies:
- Evaluaties van referentiepunten bij afstandsgecodeerde encoders en encoders met één referentiepunt
- Lineaire foutcorrectie
- Meertalige gebruikersinterface op het LCD-scherm: de taal kan door de gebruiker worden geselecteerd
- Toepassingsafhankelijke softkeyfuncties, afhankelijk van de actuele beeldschermweergave
- Pijltoetsen voor gemakkelijk navigeren door lijsten en menu's
- Uitrichten (scheve ligging van werkstuk compenseren), waardoor het tijdrovend opspannen niet meer nodig is
- Absolute en incrementele einden
- As nullen voor het vastleggen van een nulpunt
- Numeriek toetsenbord met:
	- Numerieke toetsen voor het invoeren van gegevens
	- Toetsen 'decimale punt' en '+/-' voor het invoeren van gegevens en instellen van het contrast van het LCD-scherm.
- Door de gebruiker gedefinieerde hotkeys waarmee toetsen voor veelgebruikte functies op het paneel en op optionele externe bedieningselementen kunnen worden geprogrammeerd.
- Door de gebruiker gedefinieerde programma's om doelpositiereeksen op te slaan
- Directe invoer van cartesiaanse of polaire doelcoördinaten
- Door de gebruiker gedefinieerde boorpatronen voor:
	- ■Boringramen
	- **Boringmatrix**
	- Boringrij
	- Steekcirkel
- Stekkeraansluitingen voor gebruik van de luidspreker in rustige of lawaaierige omgevingen
- Optionele externe voetschakelaar en extern toetsenbord vergemakkelijken het uitvoeren van metingen wanneer de gebruiker zich niet in de buurt van het frontpaneel bevindt

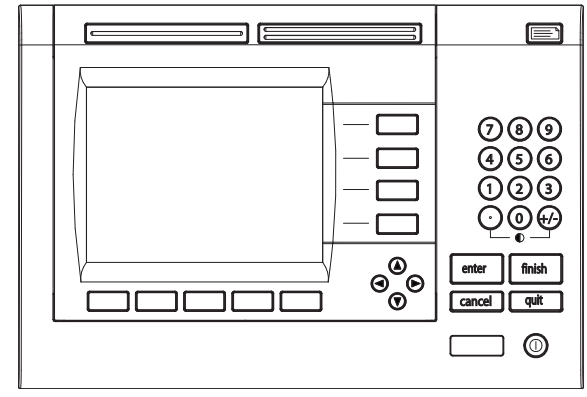

Frontpaneel van de ND 1200R

## <span id="page-12-0"></span>**1.2 Basisfuncties van de ND 1200R**

## <span id="page-12-1"></span>**ND 1200R inschakelen**

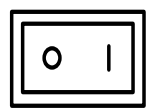

Schakel de ND 1200R in. De AAN/UIT-knop bevindt zich aan de achterzijde van de behuizing. Nadat het apparaat is ingeschakeld, of na een stroomuitval, verschijnt het startscherm.

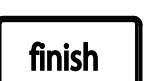

Druk op de FINISH-toets om vanuit het startscherm naar de DRO te gaan.

De ND 1200R is nu gereed voor gebruik en bevindt zich in de bedrijfsmodus Werkelijke positie. De encoder-positiewaarden voor alle assen worden weergegeven.

## **ND 1200R**

Startscherm

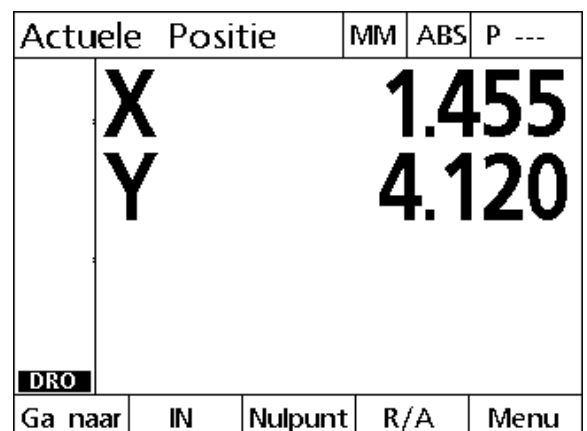

DRO-scherm

## <span id="page-13-0"></span>**Herhaalbaar machinenulpunt vastleggen**

Als uw ND 1200R zodanig is geconfigureerd dat bij het inschakelen een machinenulpunt wordt vastgelegd, verschijnt een melding waarin u wordt gevraagd de referentiepunten te passeren of vaste aanslagposities voor de assen in te voeren. Het machinenulpunt wordt door de ND 1200R gebruikt voor het toepassen van foutcorrectiegegevens. Als u een herhaalbaar machinenulpunt wilt vastleggen:

- verplaatst u de tafel zodanig dat op elke as wordt herkend wanneer de encoder-referentiepunten worden gepasseerd; **of**
- verplaatst u de tafel naar de aanslagpositie en drukt u op elke as op ENTER als er geen encoder-referentiepunten aanwezig zijn.

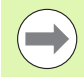

Als u het passeren van de referentiepunten overslaat door op de softkey CANCEL te drukken, worden de eventueel opgeslagen foutcorrectiegegevens in de ND 1200R **niet toegepast**.

## <span id="page-13-1"></span>**ND 1200R uitschakelen**

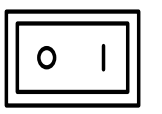

Schakel de ND 1200R uit. De tijdens het bedrijf opgeslagen parameterinstellingen, foutcorrectietabellen en opgenomen programma's blijven in het geheugen aanwezig.

## <span id="page-14-0"></span>**Beschrijving van paneeltoetsen**

Op de volgende pagina's worden de functies beschreven van de COMMANDO-, AS-, BREDE, VERZEND-, LCD AAN/UIT- en PIJLtoetsen. De functies van de softkeys, samen met de weergaven en toewijzingen, worden in het gedeelte daarna beschreven.

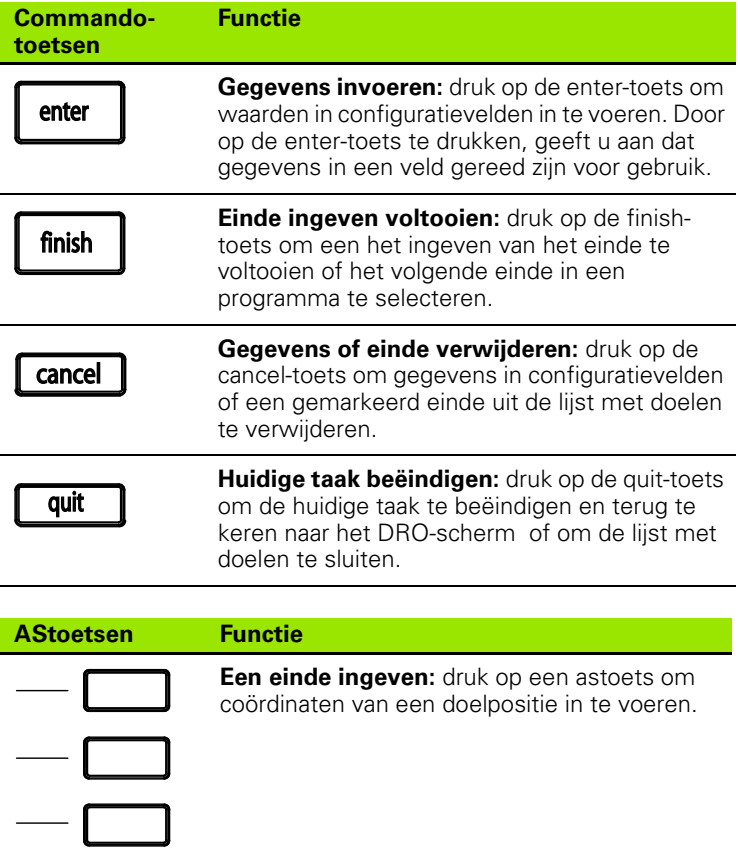

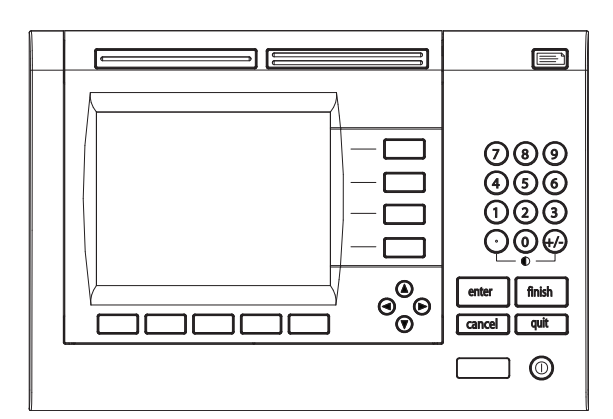

Paneeltoetsen van de ND 1200R

l c

## **BREDE toetsen Functie**

**Veelgebruikte functie links:** druk

op de linker BREDE toets om de geprogrammeerde functie van deze toets te starten. Aan deze toets is standaard de functie ZENDEN 2 toegewezen. [Zie "Hotkeys](#page-75-2)  [toewijzen" op pagina 76](#page-75-2) voor meer informatie.

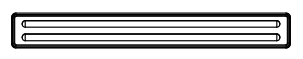

**Veelgebruikte functie rechts:** druk op de rechter BREDE toets om de voor deze toets geprogrammeerde functie te starten. Aan deze toets is standaard de functie NULLEN 2 toegewezen. [Zie "Hotkeys](#page-75-2)  [toewijzen" op pagina 76](#page-75-2) voor meer informatie.

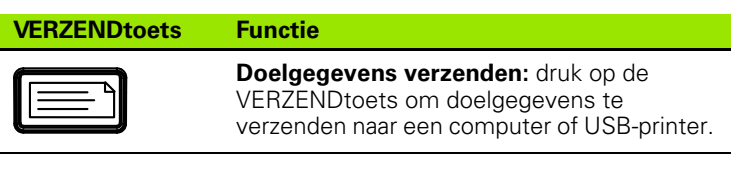

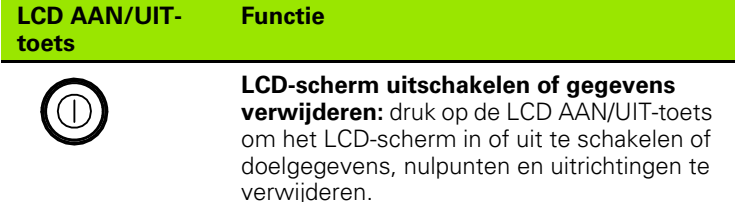

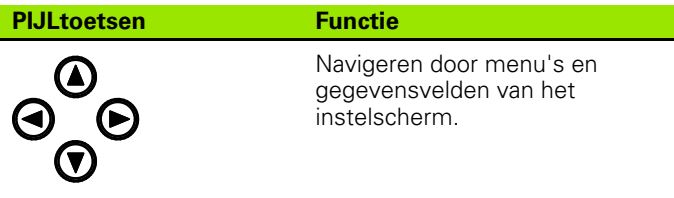

## <span id="page-16-0"></span>**LCD-scherm en softkeytoewijzingen**

Op het LCD-scherm van de ND 1200R wordt informatie weergegeven over een van de volgende drie bedrijfsmodi:

- **Modus DRO** in deze bedrijfsmodus worden de huidige asposities getoond.
- **Modus Afstand tot einde** geeft de afstand tot een doelpositie weer
- **Modus Setup** geeft de instelschermen van de ND 1200R weer

De functies van de softkeys worden automatisch aangepast aan de weergegeven taken op het scherm.

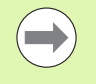

De instelschermen en softkeys worden beschreven in hoofdstuk 2: Installeren, instellen en technische gegevens.

## <span id="page-16-1"></span>**Scherm in de DRO-modus en softkeys**

Het DRO-scherm bevat de volgende onderdelen:

- Lijst met doelen aan de linkerkant
- Maateenheid, huidige nulpunt en programmanummer rechtsboven in het scherm
- Huidige posities van alle assen
- Status van uitgerichte onderdelen. Een rechthoekje boven de asletter geeft aan dat het onderdeel is uitgericht ten opzichte van een meetas (uitrichting heeft plaatsgevonden).
- Softkeyfuncties voor doelselectie, maateenheid, nulpunt vastleggen, cartesiaanse of poolcoördinaten en menu's

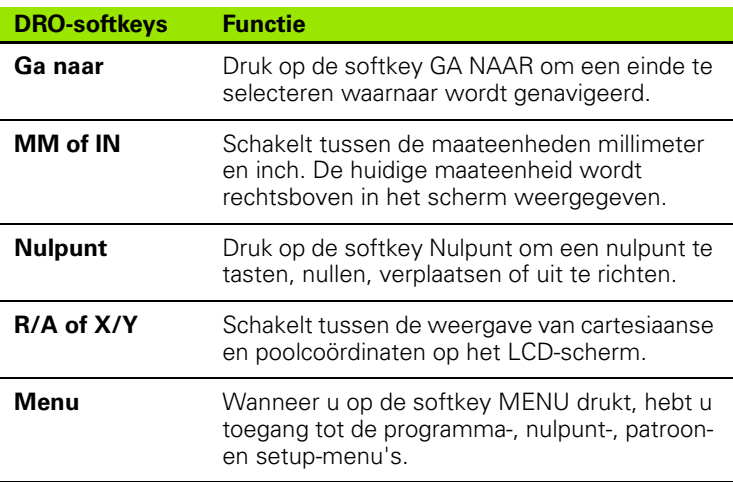

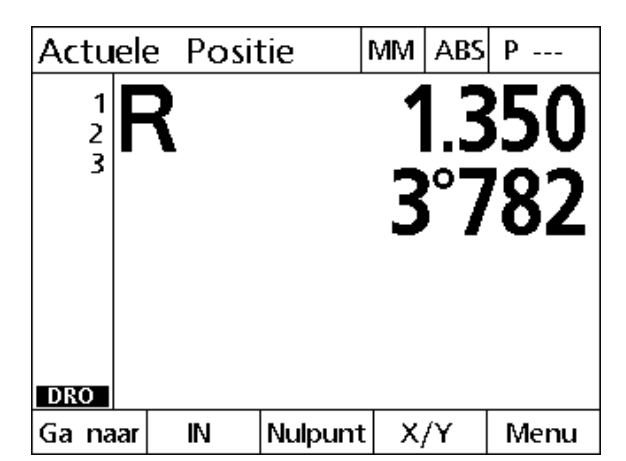

Het DRO-scherm toont de huidige asposities

### <span id="page-17-0"></span>**Scherm en softkeys van de modus Afstand tot einde**

Het scherm Afstand tot einde toont:

- Lijst met doelen aan de linkerkant
- Maateenheid, huidige nulpunt en programma rechtsboven in het scherm
- De afstand tot een doelpositie
- Status van uitgerichte onderdelen. Een rechthoekje boven de asletter geeft aan dat het onderdeel is uitgericht ten opzichte van een meetas (uitrichting heeft plaatsgevonden).
- Softkeyfuncties voor doelselectie, doel editen, selectie van absolute of incrementele afstand, selectie van cartesiaanse of poolcoördinaten en toegang tot menu's

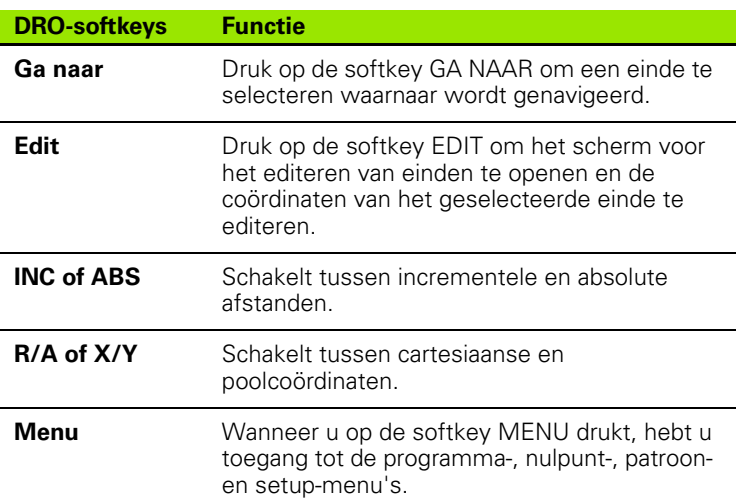

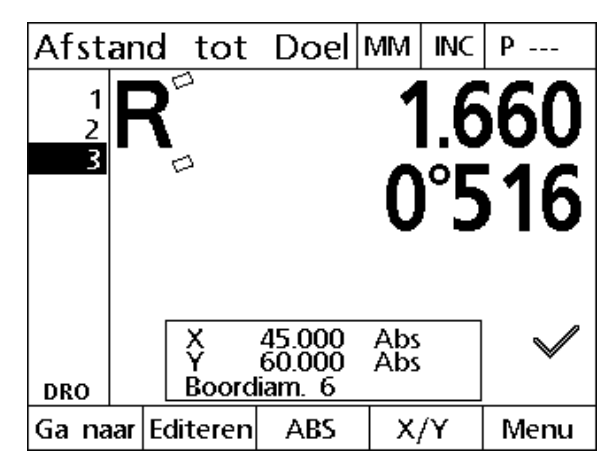

In het scherm Afstand tot einde wordt de afstand van de huidige positie tot de doelpositie weergegeven.

## <span id="page-18-0"></span>**Menu's van de ND 1200R**

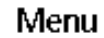

I

Druk op de softkey MENU om de menunamen weer te geven boven de softkeys onder in het LCD-scherm. Druk op een menusoftkey om het bijbehorende menuscherm weer te geven. De volgende menu's zijn beschikbaar:

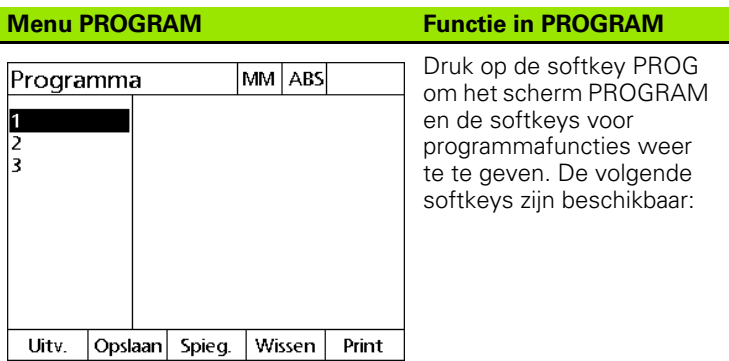

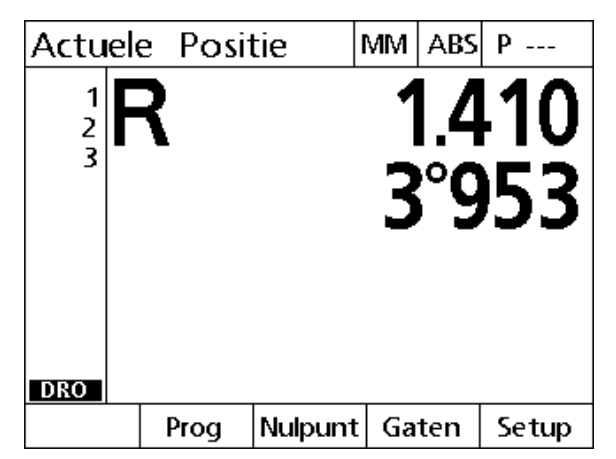

De menunamen worden weergegeven op de softkeys onder in het LCD-scherm.

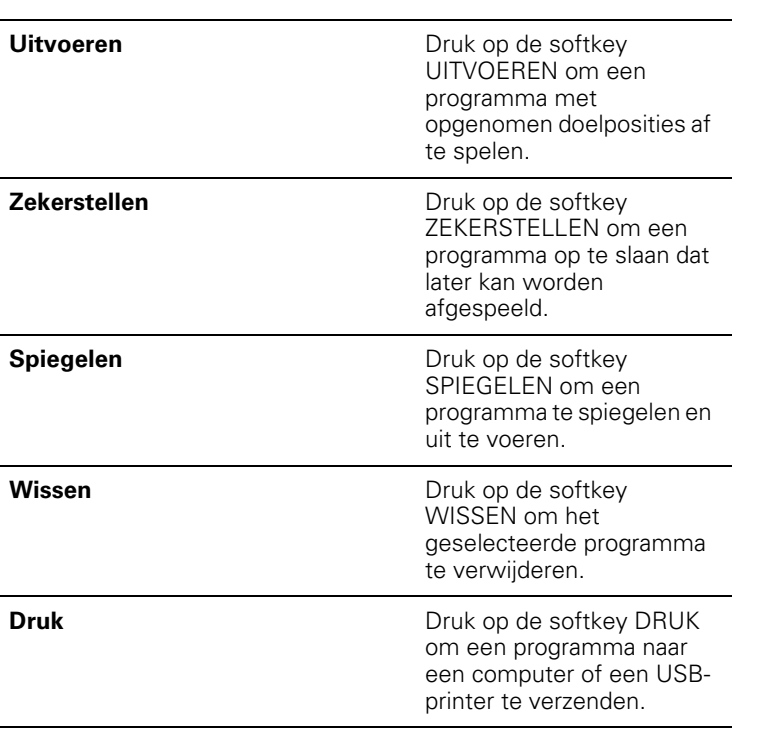

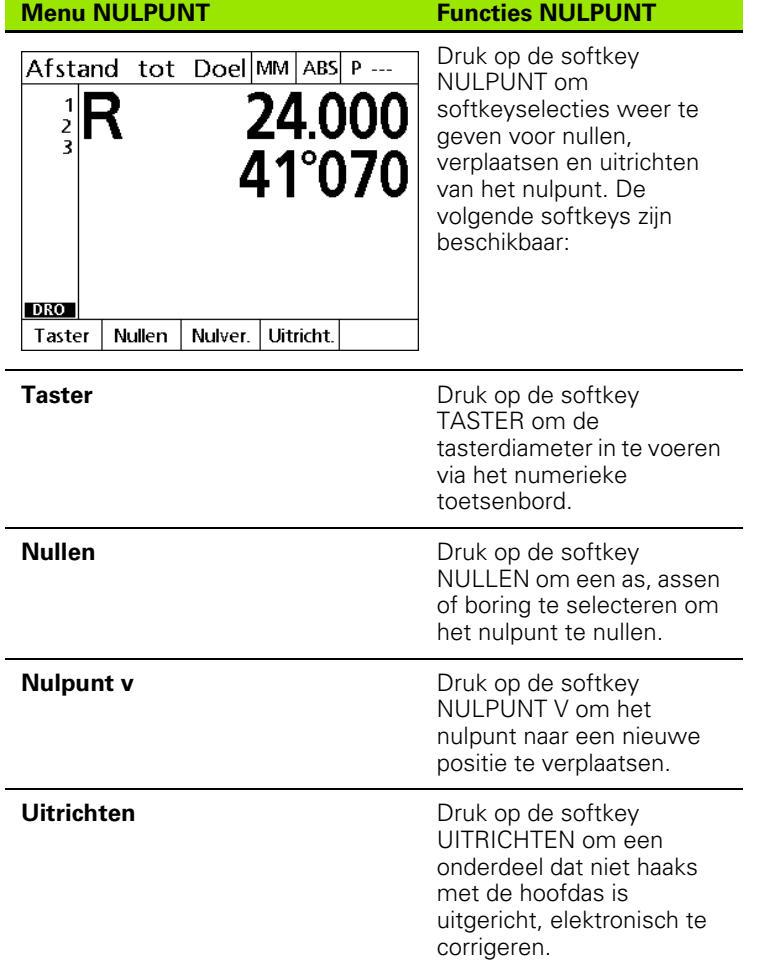

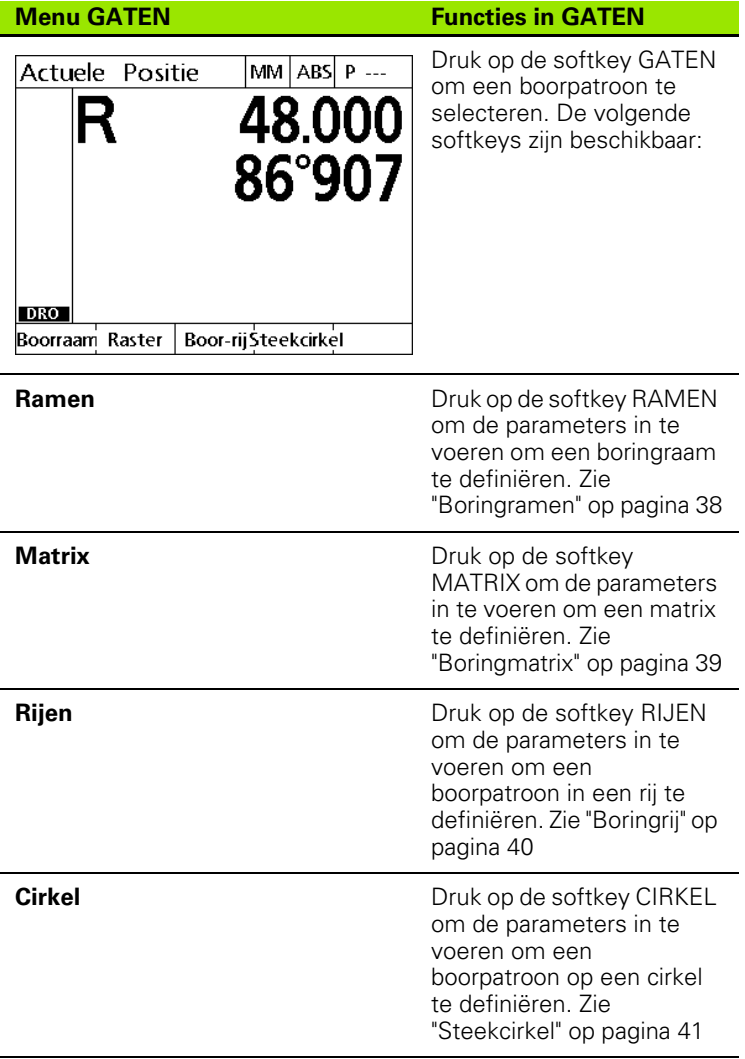

#### **Menu SETUP** *CONSERVENTS* **Functies in SETUP**

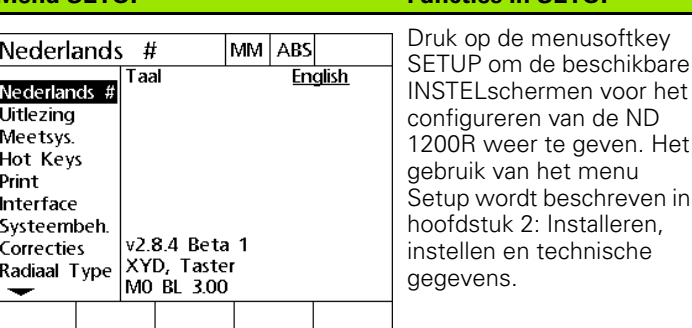

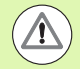

Voor toegang tot de gegevensvelden voor configuratie in het instelmenu is een wachtwoord vereist, dat uitsluitend aan systeembeheerders en ander gekwalificeerd technisch personeel wordt verstrekt. Configuratiefouten kunnen leiden tot ernstige meetfouten.

## <span id="page-22-0"></span>**1.3 Boren voorbereiden**

## <span id="page-22-1"></span>**ND 1200R inschakelen**

- ▶ Schakel de ND 1200R in. De AAN/UIT-knop bevindt zich aan de achterzijde van de behuizing. Nadat het apparaat is ingeschakeld, of na een stroomuitval, verschijnt het startscherm. [Zie "ND 1200R](#page-12-1)  [inschakelen" op pagina 13.](#page-12-1)
- Druk op de FINISH-toets om vanuit het startscherm naar de DRO te gaan.

Als de ND 1200R zodanig is geconfigureerd dat bij het inschakelen een machinenulpunt wordt vastgelegd, verschijnt een melding waarin u wordt gevraagd de referentiepunten te passeren of handmatig asreferenties in te voeren.

## <span id="page-22-2"></span>**Machinenulpunt vastleggen**

De digitale uitlezing heeft een herhaalbaar machinenulpunt nodig om de kalibratietabel correct op de machinegeometrie te kunnen toepassen.

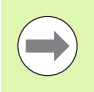

Wij adviseren u de machine niet zonder actieve kalibratie te gebruiken. Dat leidt tot onbekende positiefouten.

De kalibratie is meestal gebaseerd op referencing met behulp van encoder-referentiepunten. Machinenulpunt vastleggen na inschakeling:

 verplaats de tafel zodanig dat op elke as wordt herkend wanneer de referentiepunten worden gepasseerd.

Als het machinenulpunt wordt bepaald via aanslagen:

 verplaats de tafel naar de aanslagpositie en druk voor elke as op ENTER.

## <span id="page-23-0"></span>**Contrast van het LCD-scherm instellen**

Indien nodig, kunt u het contrast van het LCD-scherm instellen met de toetsen 'decimale punt' en '+/-' van het numerieke toetsenbord.

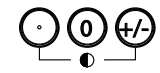

 Druk op de toets DECIMALE PUNT om het contrast te verhogen.

Druk op de toets +/- om het contrast te verlagen.

## <span id="page-23-1"></span>**Lineaire maateenheid selecteren**

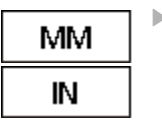

 Druk op de softkey MM of IN om te schakelen tussen millimeter en inch.

## <span id="page-23-2"></span>**Coördinatensysteem selecteren**

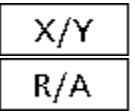

Druk op de toets X/Y of R/A om te schakelen tussen cartesiaans en poolcoördinatensysteem.

## <span id="page-24-0"></span>**Een positie tasten**

Een positie kan worden getast met een vaste taster of een kantentaster.

Een punt tasten met een vaste taster:

- Raak de kant van het werkstuk aan met de taster.
- ▶ Druk op de ENTER-toets.
- Voer de tasterdiameter in.
- Druk op de PIJLtoets waarmee de tastercompensatierichting wordt aangegeven.

Een punt tasten met een kantentaster:

 Raak de kant van het werkstuk aan met de taster. Tastpunt en richting worden automatisch ingevoerd.

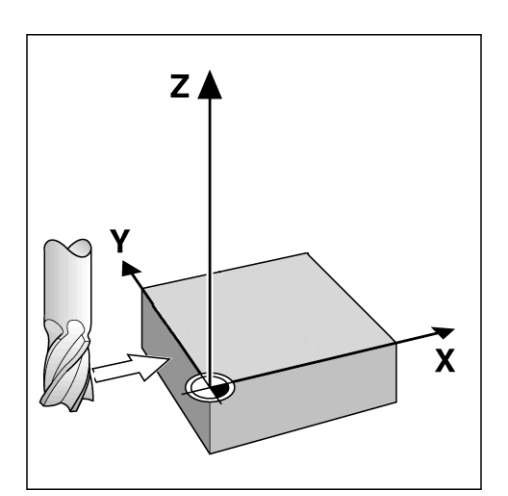

Een positie tasten met een vaste taster

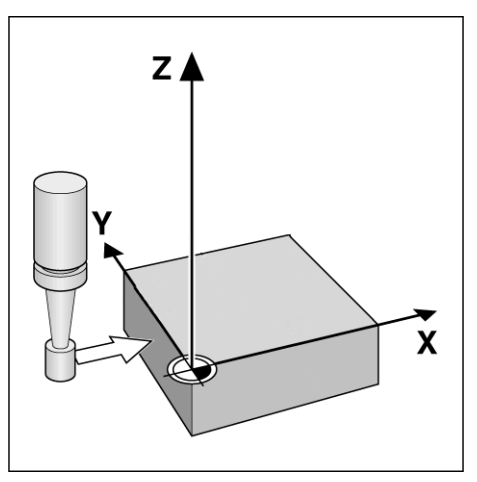

Een positie tasten met een kantentaster

## <span id="page-25-0"></span>**Tasterdiameter selecteren**

Er is een taster nodig om de assen op een werkstuk te nullen. De diameter van de taster kan worden aangepast. Dat is nodig om de offset van het onderdeel vanaf de kant van de gebruikte taster te compenseren. De diameter is de diameter van de gebruikte taster of vaste taster.

Tasterdiameter toewijzen:

- Druk op de softkey NULPUNT.
- Druk op de softkey TASTER.
- Voer de tastergrootte in.
- **Druk op de FINISH-toets.**

## <span id="page-26-0"></span>**Onderdeel t.o.v. een as uitrichten**

Om nauwkeurig te kunnen boren, moet het onderdeel perfect worden uitgericht langs een meetas. Slecht uitgerichte onderdelen leiden tot fouten bij de doelbepaling. Gebruik de functie UITRICHTEN om de machinecoördinaten om te zetten naar onderdeelcoördinaten en een onjuiste uitrichting te compenseren. Richt uit telkens wanneer er een nieuw onderdeel wordt gemonteerd.

Meet een uitrichtlijn door een rechte kant van het onderdeel te tasten op een hoofdmeetas of door twee of meer voorgeboorde gaten te tasten.

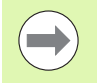

De uitrichtkant of de uitrichtlijn moet worden georiënteerd binnen een hoek van 45 graden ten opzichte van de meetas.

#### **Kant van een onderdeel t.o.v. een as uitrichten**

Kant van een onderdeel t.o.v. een as uitrichten:

- Richt het onderdeel uit op de tafel.
- ▶ Druk op NULPUNT>UITRICHTEN.
- Tast minimaal twee punten langs een kant van het onderdeel. In het getoonde voorbeeld wordt het onderdeel uitgericht t.o.v. de X-as door drie punten langs de onderkant van het onderdeel te tasten.
- ▶ Druk op de FINISH-toets.

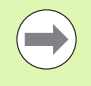

Dit onderdeel zou ook langs een verticale kant kunnen worden uitgericht t.o.v. de Y-as.

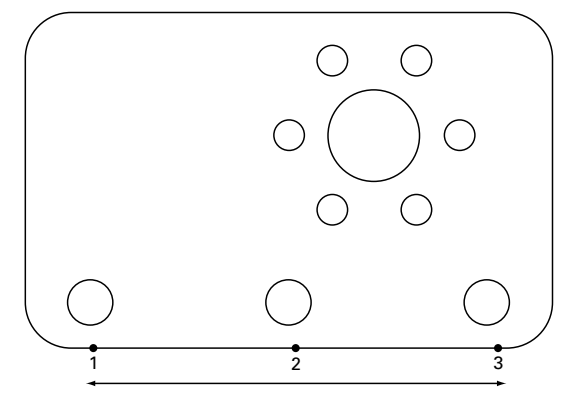

Drie punten worden getast om de onderkant van een onderdeel uit te richten t.o.v. de X-as

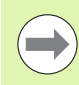

De oriëntatie van het cartesiaanse coördinatensysteem hangt af van het machinetype. Deze kan worden gewijzigd door de systeembeheerder (wachtwoord vereist).

#### **Een aantal boringen t.o.v. een as uitrichten**

Soms moet het onderdeel worden uitgericht op het midden van twee voorgeboorde gaten.

Een aantal boringen t.o.v. een as uitrichten

- Richt het onderdeel uit op de tafel.
- ▶ Druk op NULPUNT>UITRICHTEN>BORING.
- Tast minimaal drie punten rondom langs de rand van de eerste boring die bij het uitrichten wordt gebruikt.
- Druk op de FINISH-toets om de meting van de eerste boring te voltooien.
- ▶ Druk op de softkey BORING.
- Tast minimaal drie punten rondom langs de rand van de tweede boring die bij het uitrichten wordt gebruikt.
- Druk op de FINISH-toets om de meting van de tweede boring te voltooien.
- Druk op de FINISH-toets om het uitrichten te voltooien.

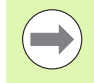

Wanneer de getaste punten gelijkmatig langs de omtrek van de boring worden verdeeld, kan het midden van de boring nauwkeuriger worden gepositioneerd.

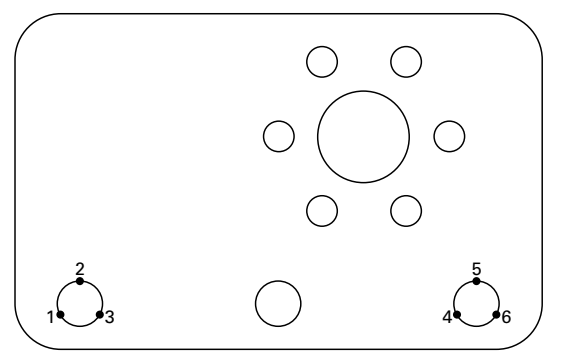

Er worden voor elke boring drie punten getast om het midden van de boringen uit te richten t.o.v. de X-as.

# .3 Boren voorbereiden **1.3 Boren voorbereiden**

## <span id="page-28-0"></span>**Nulpunt vastleggen**

Er kan een nulpunt worden gedefinieerd op basis van een getast punt, het middelpunt van een getaste boring of een punt dat is gedefinieerd uit het snijpunt van de uitrichtlijn en een andere lijn die daar loodrecht op staat.

## <span id="page-28-1"></span>**Nulpunt instellen op basis van een getast punt**

Nulpunt instellen op basis van een getast punt:

- ▶ Druk op NULPUNT>NULLEN>XY.
- Tast de gewenste plaats van het nulpunt.

#### <span id="page-28-2"></span>**Nulpunt instellen op basis van een uitrichtlijn**

Het eerste punt van een uitrichtlijn wordt automatisch ingesteld als het nulpunt. Het nulpunt wordt meestal gedefinieerd op basis van een punt dat het snijpunt vormt van de uitrichtlijn en een tweede lijn van een kant van het onderdeel.

Nulpunt instellen op basis van een uitrichtlijn:

- $\blacktriangleright$  Richt uit.
- ▶ Druk op NULPUNT>NULLEN.
- Druk op de softkey van de as waarlangs moet worden genuld (dezelfde as die wordt gebruikt voor de uitrichtlijn).
- Tast een punt op de kant van het onderdeel die loodrecht op de uitrichtlijn staat. Het nulpunt wordt nu ingesteld op het snijpunt van de uitrichtlijn en de getaste kant van het onderdeel.

#### <span id="page-28-3"></span>**Nulpunt instellen op het midden van een boring**

Het midden van een boring wordt bepaald door minimaal drie punten langs de rand van de boring te tasten.

Nulpunt instellen op basis van het midden van een boring:

- ▶ Druk op NULPUNT>NULLEN>BORING.
- Tast minimaal drie punten rondom langs de rand van de boring.
- ▶ Druk op de FINISH-toets.

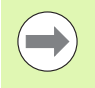

Wanneer de getaste punten gelijkmatig langs de omtrek van de boring worden verdeeld, kan het midden van de boring nauwkeuriger worden gepositioneerd.

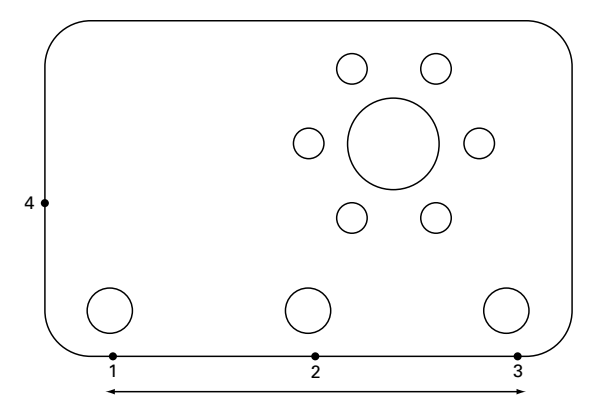

Er wordt uitgericht langs de onderkant en er wordt een punt getast aan de zijkant loodrecht op de uitrichtlijn

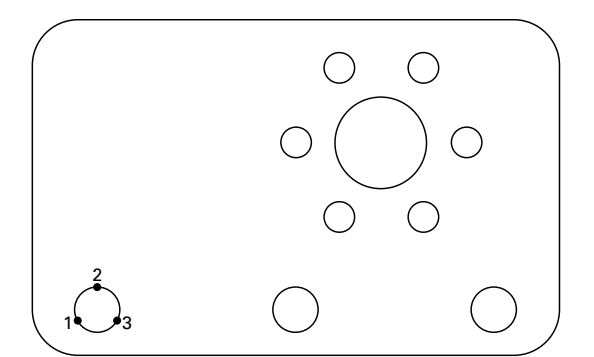

Er worden minimaal drie punten getast rondom langs de rand van een boring

## <span id="page-29-0"></span>**Nulpunt verplaatsen**

Als het nulpunt van het onderdeel niet met een taster bereikbaar is, kan het worden verplaatst door de coördinaten van een getast punt in te voeren.

Nulpunt verplaatsen:

- ▶ Druk op NULPUNT>NULPUNT V.
- Voer de afstand X t.o.v. het getaste nulpunt in.
- ▶ Druk op de ENTER-toets.
- Voer de afstand Y t.o.v. het getaste nulpunt in.
- **Druk op de FINISH-toets.**

## <span id="page-30-0"></span>**1.4 Einden**

## <span id="page-30-1"></span>**Een einde ingeven**

Met de ND 1200R kunt u eenvoudig coördinaten van de doelpositie invoeren. De coördinaten van de doelpositie worden bij invoer opgenomen in een lijst met doelen. U ziet de lijst met doelen links in het LCD-scherm.

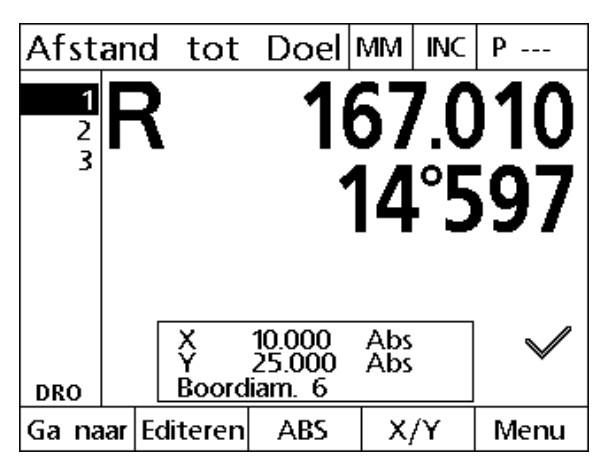

De lijst met doelen staat links in het scherm

## <span id="page-30-2"></span>**Een absoluut einde ingeven**

Een absoluut einde ingeven:

- ▶ Druk op de X-astoets.
- Voer de X-coördinaat voor het einde in.
- ▶ Druk op de ENTER-toets.
- Voer de Y-coördinaat voor het einde in.
- ▶ Druk op de FINISH-toets.

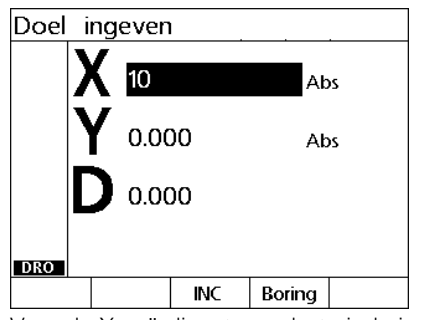

Voer de X-coördinaat voor het einde in Voer de Y-coördinaat voor het einde in

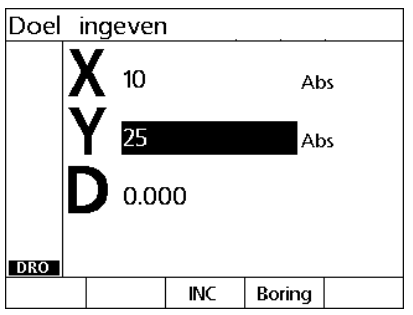

Optioneel: voordat u op de FINISH-toets drukt, kan er een boordiameter worden ingevoerd. De diameter dient uitsluitend als referentie voor de gebruiker en heeft geen invloed op de berekening van de doelpositie.

- ▶ Druk op de ENTER-toets.
- Voer de boordiameter in.
- ▶ Druk op de FINISH-toets.

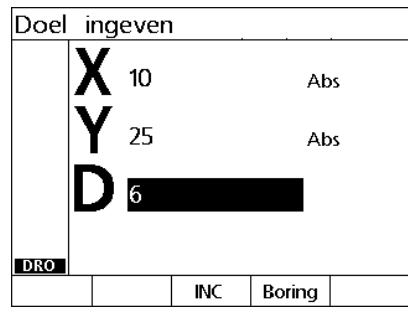

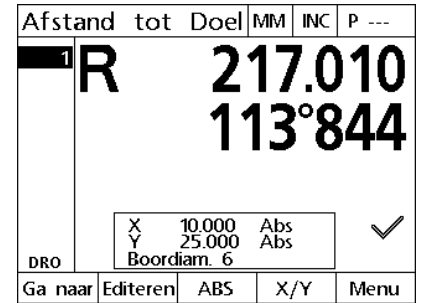

Optioneel: voer de boorbitdiameter in Het nieuwe einde wordt toegevoegd aan de lijst met doelen en het scherm Afstand tot einde wordt weergegeven

## <span id="page-32-0"></span>**Een incrementeel einde ingeven**

Een incrementeel einde ingeven:

- ▶ Druk op de X-astoets.
- Voer de X-coördinaat voor een nieuw einde in t.o.v. een eerder ingevoerd einde.
- Druk op de softkey ABS/INC om naar de incrementele modus te schakelen.
- Voer het nummer van het eerder ingevoerde einde in.
- ▶ Druk op de ENTER-toets.

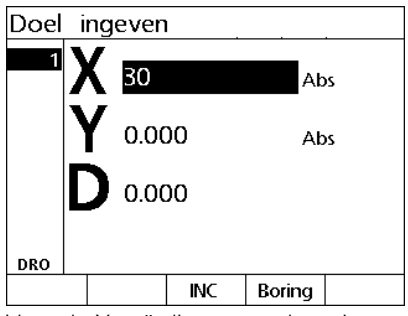

Voer de X-coördinaat voor het nieuwe einde in t.o.v. een eerder ingevoerd einde

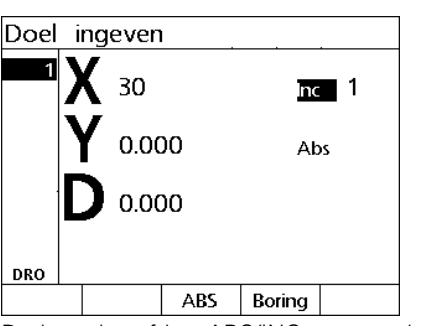

Druk op de softkey ABS/INC om naar de incrementele modus te schakelen

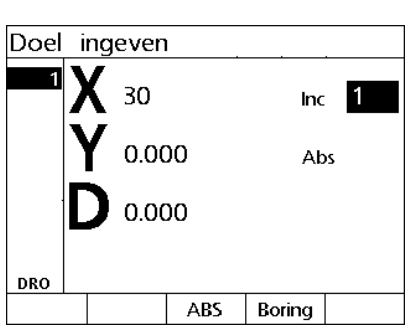

Voer het nummer van het eerder ingevoerde einde in

- Voer de Y-coördinaat voor het nieuwe einde in t.o.v. een eerder ingevoerd einde.
- Druk op de softkey ABS/INC om naar de incrementele modus te schakelen.
- Voer het nummer van het eerder ingevoerde einde in.
- ▶ Druk op de FINISH-toets.

Optioneel: voordat u op de FINISH-toets drukt, kan er een boordiameter worden ingevoerd. De diameter dient uitsluitend als referentie voor de gebruiker en heeft geen invloed op de berekening van de doelpositie.

- ▶ Druk op de ENTER-toets.
- Voer de boordiameter in.
- ▶ Druk op de FINISH-toets.

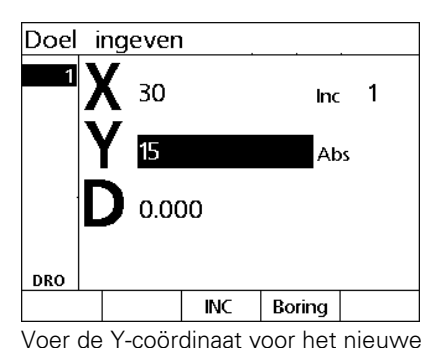

einde in t.o.v. een eerder ingevoerd

einde

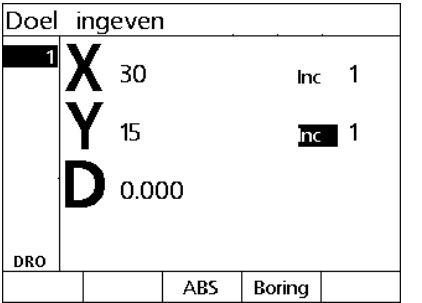

Druk op de softkey ABS/INC om naar de incrementele modus te schakelen

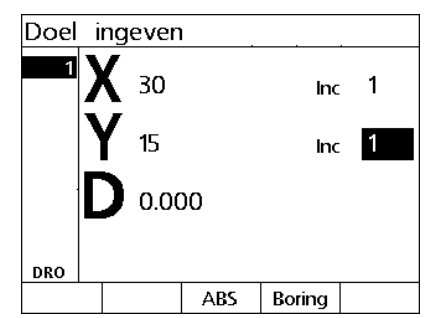

Voer het nummer van het eerder ingevoerde einde in

# **4 Einden. 1.4 Einden**

## <span id="page-34-0"></span>**Einden editeren en verwijderen**

## <span id="page-34-1"></span>**Een einde editeren**

Een einde editeren:

- Met de pijltoetsen OMHOOG en OMLAAG kunt u een einde in de lijst met doelen selecteren.
- Druk op de softkey EDIT. Het scherm Einde editeren wordt weergegeven.
- Om de coördinaten van de doelpositie te editeren, volgt u de eerder vermelde instructies voor het invoeren van een doelpositie.

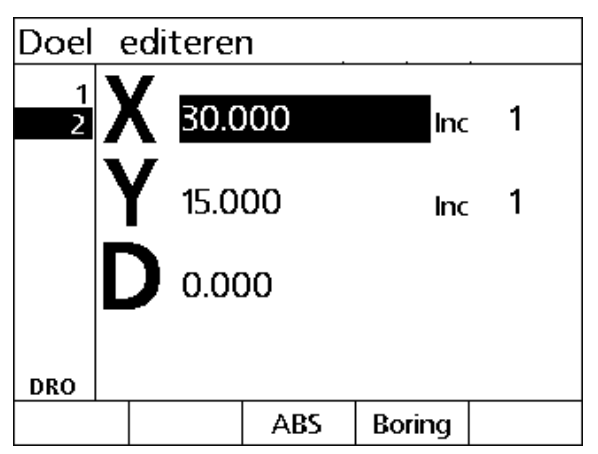

Scherm Einde editeren

## <span id="page-34-2"></span>**Een einde wissen**

Een einde wissen:

- Met de pijltoetsen OMHOOG en OMLAAG kunt u een einde in de lijst met doelen selecteren.
- ▶ Druk op de toets CANCEL. De volgende melding verschijnt in het LCD-scherm "Bent u zeker dit einde te willen wissen?".
- Druk op de softkey JA.

## <span id="page-34-3"></span>**Lijst met doelen verwijderen**

Lijst met doelen verwijderen:

▶ Druk op de toets LCD AAN/UIT. De volgende melding verschijnt in het LCD-scherm "Het display wordt over 15 seconden uitgeschakeld, of u kunt op een van de softkeys onderaan drukken om einden en nulpunten te verwijderen."

Druk op de softkey CLEAR.

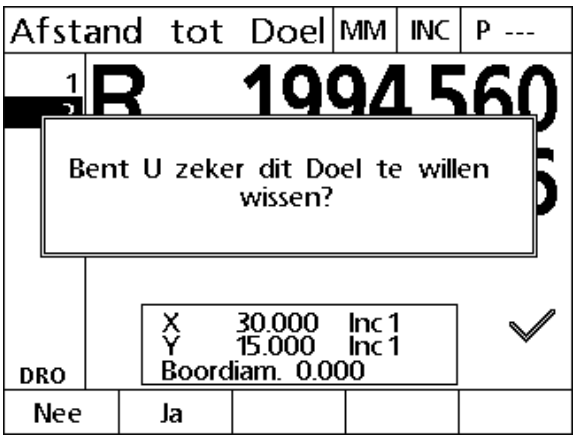

Een einde uit de lijst met doelen verwijderen

# 1.4 Einden **1.4 Einden**

## <span id="page-35-0"></span>**Een einde markeren**

Posities in de lijst met doelen kunnen worden aangevinkt om het einde voor toekomstige machinale bewerking te identificeren.

Een einde markeren:

- Met de pijltoetsen OMHOOG en OMLAAG kunt u een einde in de lijst met doelen selecteren.
- Druk op de AStoets naast het vinkje om een einde te markeren.

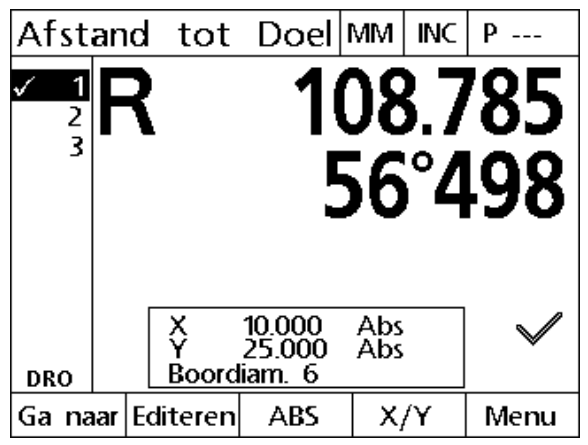

Gemarkeerd einde voor toekomstige machinale bewerking
# **1.5 Boringramen**

Met boringramen kunt u snel einden definiëren door in een van de vier patronen parameters in te voeren voor doelcoördinaten:

Beschikbare patronen zijn:

- Boringramen
- Boringmatrix
- Boringrij
- Steekcirkel

# **Boringramen**

Een boringraam definiëren:

- ▶ Druk op MENU>GATEN>BORINGRAMEN.
- Navigeer met de PIJLtoetsen OMHOOG en OMLAAG tussen de parameter-gegevensvelden en voer de benodigde parameterwaarden voor het patroon in.
- Druk op de FINISH-toets. De doelen in het patroon worden toegevoegd aan de lijst met doelen en het scherm Werkelijke positie wordt weergegeven.
- Druk nogmaals op de FINISH-toets om te navigeren naar het eerste doel in het patroon.

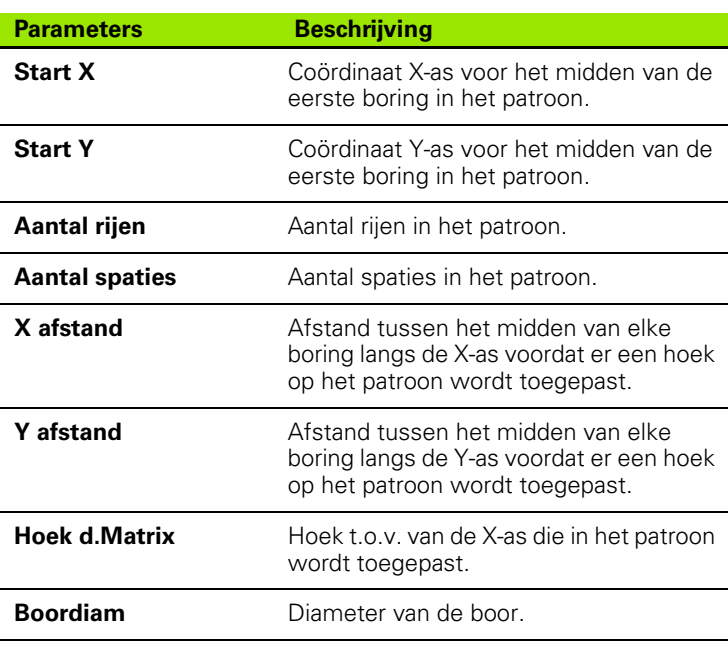

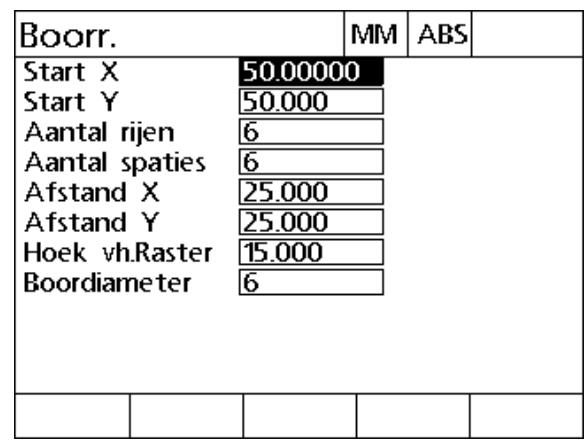

Scherm Boringramen

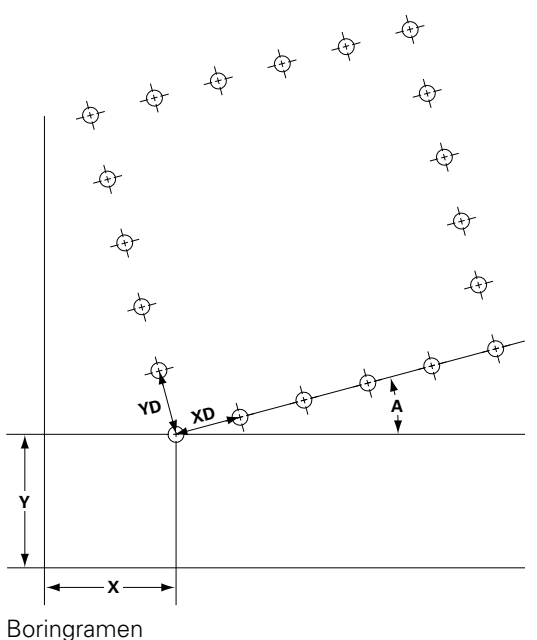

# **Boringmatrix**

Boringmatrix definiëren:

- ▶ Druk op MENU>GATEN>MATRIX.
- Navigeer met de PIJLtoetsen OMHOOG en OMLAAG tussen de parameter-gegevensvelden en voer de benodigde parameterwaarden voor het patroon in.
- Druk op de FINISH-toets. De doelen in het patroon worden toegevoegd aan de lijst met doelen en het scherm Werkelijke positie wordt weergegeven.
- Druk nogmaals op de FINISH-toets om te navigeren naar het eerste doel in het patroon.

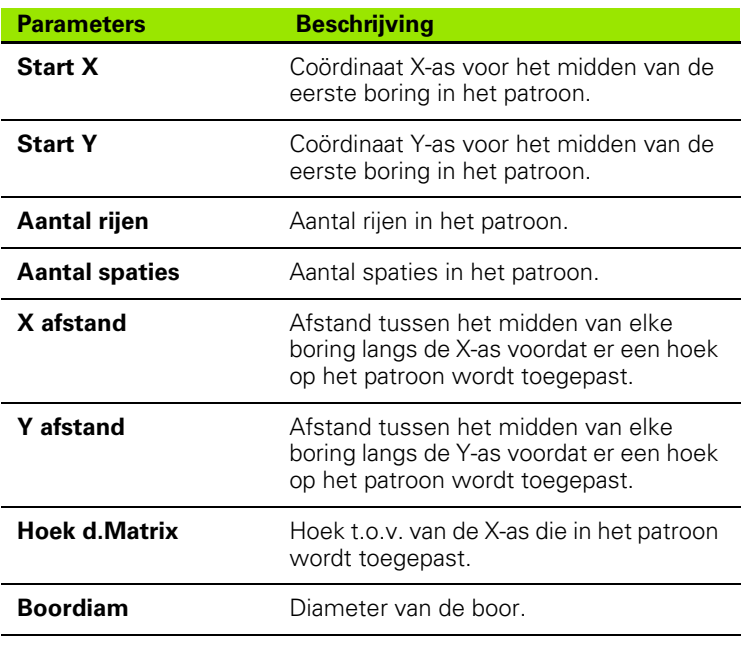

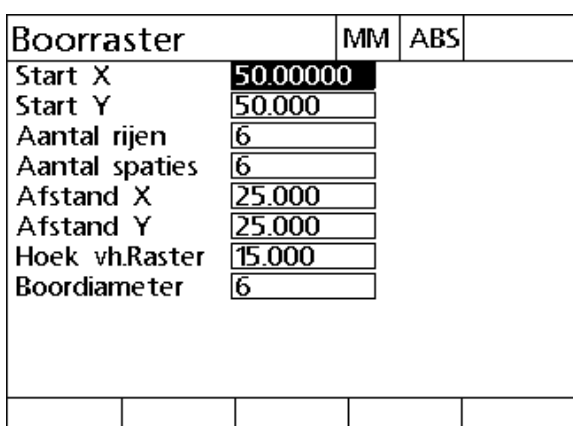

Scherm Boringmatrix

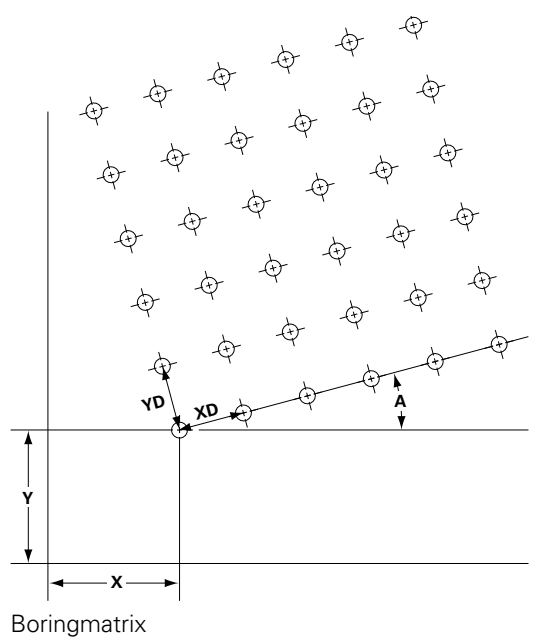

# **Boringrij**

Boringrij definiëren:

- ▶ Druk op MENU>GATEN>BORINGRIJ.
- Navigeer met de PIJLtoetsen OMHOOG en OMLAAG tussen de parameter-gegevensvelden en voer de benodigde parameterwaarden voor het patroon in.
- Druk op de FINISH-toets. De doelen in het patroon worden toegevoegd aan de lijst met doelen en het scherm Werkelijke positie wordt weergegeven.
- Druk nogmaals op de FINISH-toets om te navigeren naar het eerste doel in het patroon.

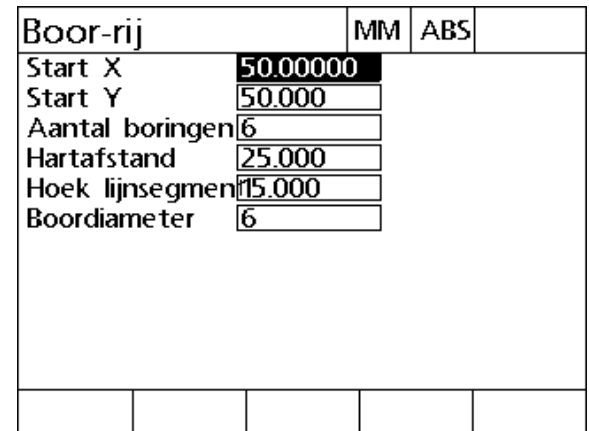

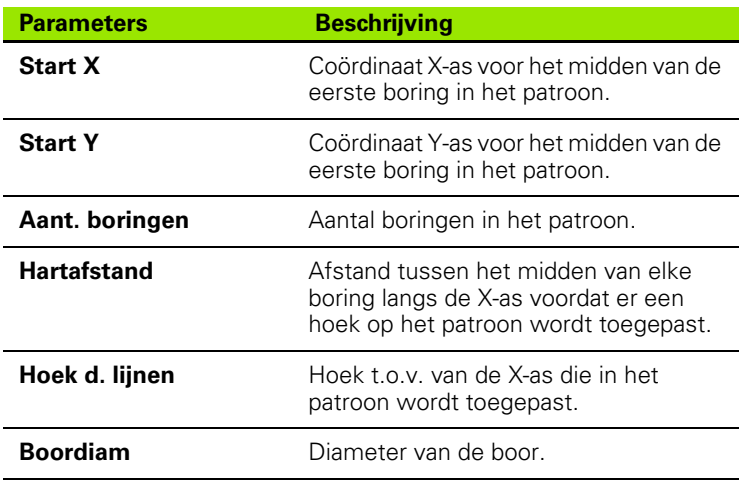

Scherm Boringrij

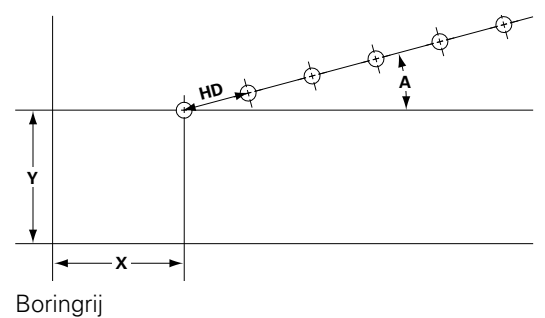

# **Steekcirkel**

Steekcirkel definiëren:

- ▶ Druk op MENU>GATEN>STEEKCIRKEL.
- Navigeer met de PIJLtoetsen OMHOOG en OMLAAG tussen de parameter-gegevensvelden en voer de benodigde parameterwaarden voor het patroon in.
- Druk op de FINISH-toets. De doelen in het patroon worden toegevoegd aan de lijst met doelen en het scherm Werkelijke positie wordt weergegeven.
- Druk nogmaals op de FINISH-toets om te navigeren naar het eerste doel in het patroon.

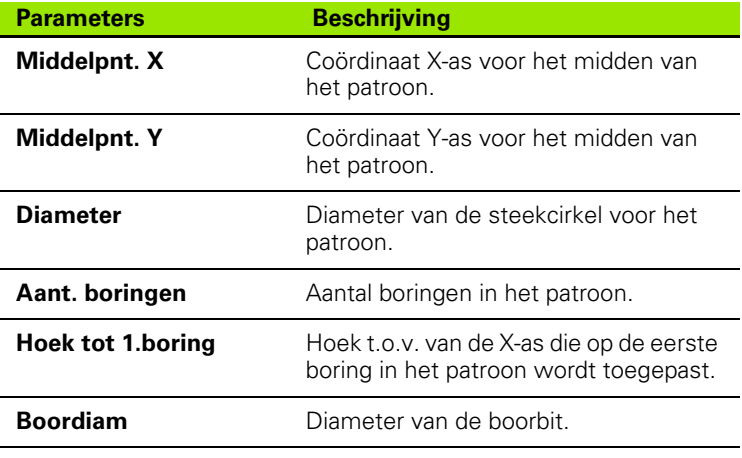

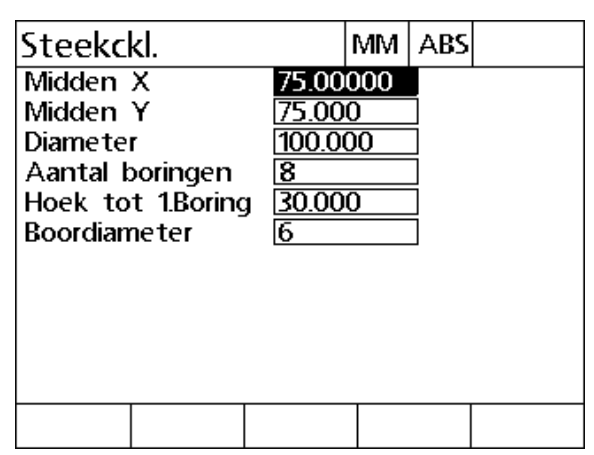

Scherm Steekcirkel

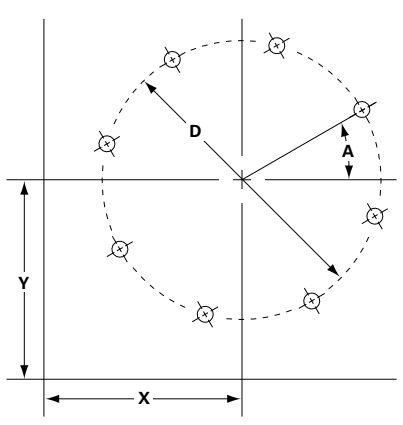

**Steekcirkel** 

# **1.6 Doelprogramma's**

Met doelprogramma's kan de gebruiker reeksen van doellijsten voor later gebruik opslaan en uitvoeren. Dat betekent dat de gebruiker kan schakelen tussen werkstukken en programma's zonder dat de doelcoördinaten opnieuw hoeven te worden ingevoerd.

Doelprogramma's zijn bijv.:

- Zekerstellen
- Uitvoeren
- Spiegelen
- Druk
- Wissen

### **Een programma opslaan**

Een doelprogramma opslaan:

- Definieer een doelreeks.
- Druk op MENU>PROG>ZEKERSTELLEN.
- Voer een programmanummer in. Het nummer mag uit maximaal 12 cijfers bestaan.
- Druk op de softkey OK.

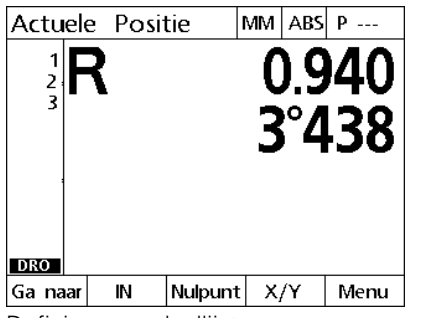

Definieer een doellijst

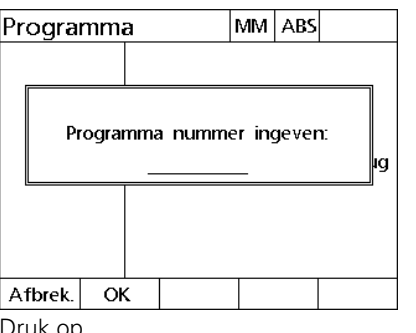

MENU>PROG>ZEKERSTELLEN

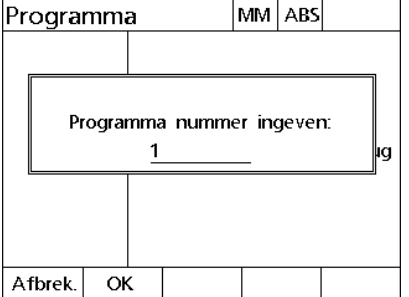

Voer een programmanummer in en druk op de softkey OK.

**1.6 Doelprogramma's**

1.6 Doelprogramma's

## **Programma uitvoeren**

Een doelprogramma uitvoeren:

- Druk op MENU>PROG.
- Selecteer met de pijltoetsen OMHOOGen OMLAAG een programma.
- Druk op de softkey UITVOEREN. Het scherm Afstand tot einde wordt weergegeven en het programmanummer wordt rechtsboven in het scherm weergegeven.

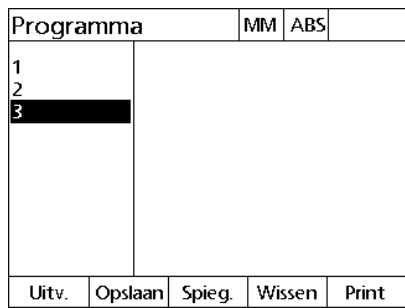

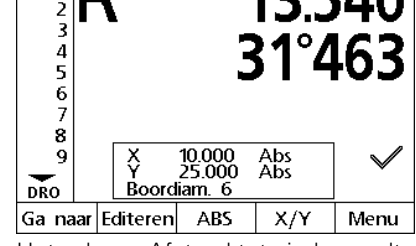

Afstand tot Doel MM INC P 3

R  $\overline{1}$ 

 $-13.540$ 

Druk opMENU>PROG, selecteer een programma en druk op de softkey **UITVOEREN** 

Het scherm Afstand tot einde wordt weergegeven

### **Een programma spiegelen**

Een doelprogramma spiegelen:

- Druk op MENU>PROG.
- Selecteer met de pijltoetsen OMHOOGen OMLAAG een programma.
- ▶ Druk op de softkey SPIEGELEN.
- Druk op de AStoets om de as te selecteren waarlangs het programma moet worden gespiegeld. Het scherm Afstand tot einde wordt weergegeven.

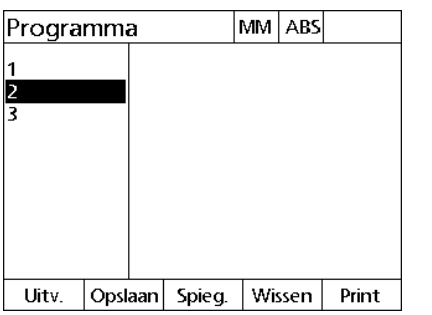

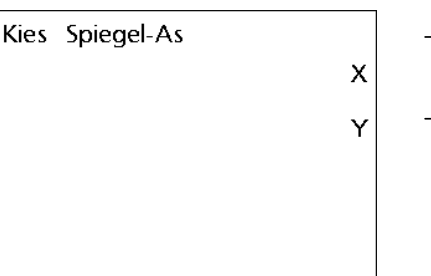

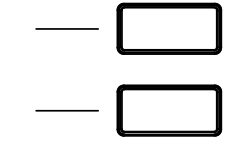

Druk op MENU>PROG en selecteer een programma

Druk op een astoets om een as te selecteren waarlangs moet worden gespiegeld

### **Een programma wissen**

Een doelprogramma wissen:

- Druk op MENU>PROG>.
- Selecteer met de pijltoetsen OMHOOGen OMLAAG een programma.
- ▶ Druk op de softkey WISSEN.
- Druk op de softkey JA om het wissen van het programma te bevestigen.

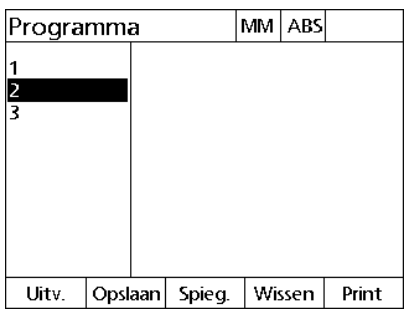

Druk op MENU>PROG en selecteer een Druk op de softkey WISSEN en JA om programma

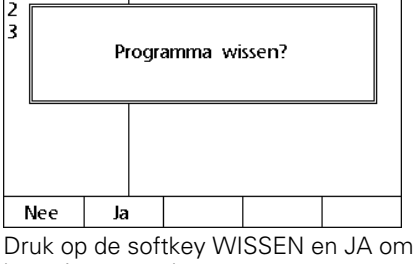

MM ABS

Programma

1

het wissen van het programma te bevestigen

# **1.7 Naar een doel navigeren**

De ND 1200R toont alle ingevoerde doelposities als afstand R (radius) en A (hoek) t.o.v. de actuele positie. U kunt naar een doel navigeren door de boorkop naar nul te verplaatsen direct boven de gewenste doelpositie. Dit geldt voor directe doelbepaling of doelbepaling met de functie Ramen.

Naar een doel navigeren:

- ▶ Selecteer een doel. Het scherm Afstand tot einde wordt weergegeven.
- Verplaats het gereedschap langs de R-as totdat de uitlezing voor R nul aangeeft.
- Draai de radiale arm totdat de uitlezing voor A nul aangeeft. Het gereedschap is nu boven het midden van het doel gepositioneerd.
- Vergrendel de boorkop en maak de boring.

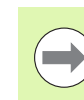

Het is belangrijk eerst de R-as te nullen. Als de A-as eerst wordt genuld en het gereedschap langs de R-as wordt verplaatst, gaat de nul op de A-as verloren.

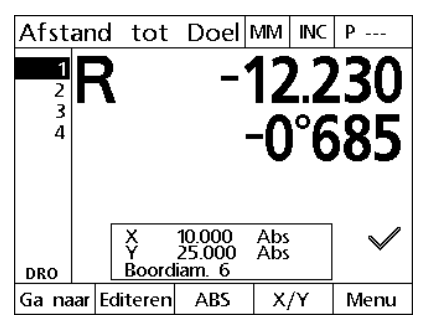

Verplaats het gereedschap langs de R-as totdat de uitlezing nul aangeeft

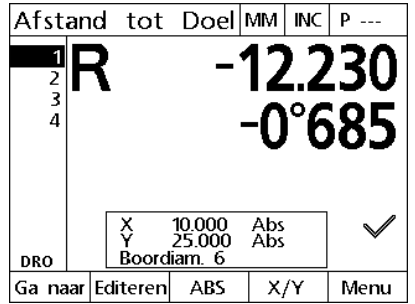

Verplaats de radiale arm totdat de uitlezing nul aangeeft

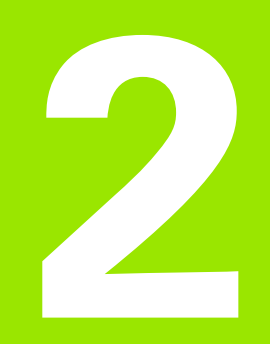

**Installeren, instellen en technische gegevens**

# **2.1 Leveringsomvang van de ND 1200R**

De leveringsomvang van uw ND 1200R wordt hieronder beschreven. Bovendien zijn er instructies bijgevoegd voor het herverpakken van retourzendingen voor dealers en OEM-klanten die een ND 1200R configureren en aan een eindgebruiker leveren.

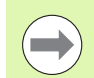

Bewaar het verpakkingsmateriaal van de ND 1200R voor een eventuele retourzending of levering aan een eindgebruiker.

# **Met de ND 1200R meegeleverde onderdelen**

De volgende onderdelen worden meegeleverd met de ND 1200R:

- Instrument ND 1200R
- Montagevoet met bevestigingsmateriaal
- Netkabel
- Beknopte handleiding van de ND 1200R
- Registratiekaart voor garantie

# **Eventueel meegeleverde optionele onderdelen**

De volgende onderdelen kunnen, afhankelijk van de bij de aankoop bestelde opties en accessoires, worden meegeleverd met uw ND 1200R:

- Externe voetschakelaar
- Extern toetsenbord
- Beschermkap voor de ND 1200R
- Communicatiesoftware QC-Wedge

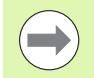

Als componenten tijdens de verzending beschadigd zijn geraakt, dient u het verpakkingsmateriaal voor inspectie te bewaren en contact op te nemen met uw expediteur voor bemiddeling. Neem contact op met uw Heidenhain-dealer of OEM voor vervangende onderdelen.

# **De ND 1200R herverpakken**

Voordat u de ND 1200R aan een eindgebruiker levert, dient u alle componenten van de ND 1200R weer in de oorspronkelijke fabrieksverpakking te verpakken.

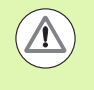

De verpakking dient zo veel mogelijk overeen te komen met de oorspronkelijke verpakking. Plaats het LCDscherm met de voorzijde naar boven in de verpakking om beschadiging van het scherm te voorkomen.

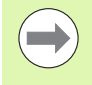

Bij retourzending van de ND 1200R voor onderhoud hoeven de montagevoet en het bevestigingsmateriaal niet samen met het apparaat te worden geretourneerd.

- Breng de montagebouten en onderlegring op de ND 1200R aan.
- Plaats de inhoud van het inzetstuk van de kartonnen doos terug voordat u de ND 1200R aan een eindgebruiker levert. De kartonnen doos kan leeg blijven wanneer u de ND 1200R voor onderhoud naar de fabriek retourneert.
- Verpak het apparaat, inclusief schuimplastic en inzetstuk van de kartonnen doos, op dezelfde wijze als in de oorspronkelijke fabrieksverpakking. Plaats het apparaat met de voorzijde naar boven in de kartonnen doos.
- Voeg bij levering aan eindgebruikers de garantiekaart en de losse bladen bij die oorspronkelijk bovenop in de kartonnen doos lagen. Zorg ervoor dat u het blad 'Voordat u van start gaat' als laatste toevoegt.

# **2.2 Hardware monteren**

De ND 1200R is eenvoudig te installeren. In dit gedeelte wordt beschreven hoe u de hardware van de ND 1200R monteert.

## **Montagevoet bevestigen**

De ND 1200R wordt met een borstbout, kopbout en de bijbehorende onderlegringen bevestigd op de zwenksleuven van de montagevoet.

- Monteer de ND 1200R op de montagevoet, zie afbeelding rechts
- Zet de borstbout (**1**) vast.
- Draai de kopbout (**5**) en de onderlegringen (**3** en **4**) zodanig vast dat de ND 1200R stevig staat wanneer deze is ingesteld op de gewenste kantelhoek.
- ▶ Stel de ND 1200R in op de gewenste kantelpositie.
- ▶ Draai de kopbout (5) verder vast om de ND 1200R goed vast te zetten.

#### **Plaatsing en montage op het werkoppervlak**

Plaats de ND 1200R op een vlakke en stabiele ondergrond, of monteer het apparaat vanaf de onderkant op een stabiele ondergrond met de vier 10/32-bouten; zie het rechts afgebeelde gatensjabloon.

De afmetingen worden aangeduid in millimeters.

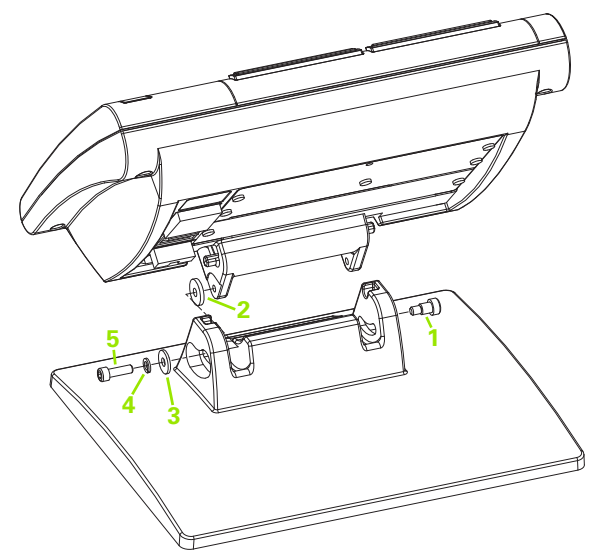

Bevestiging van de montagevoet

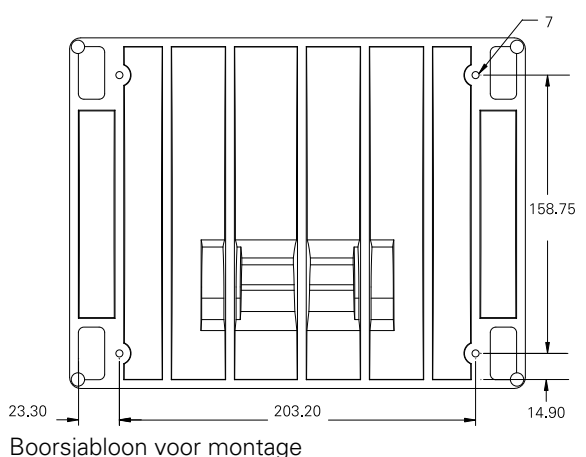

#### **Bevestiging op montagearm (optioneel)**

Bevestig de adapter voor de montagearm op de ND 1200R en draai de bout aan om de adapter en de ND 1200R zoals rechts afgebeeld vast te zetten op de montagearm.

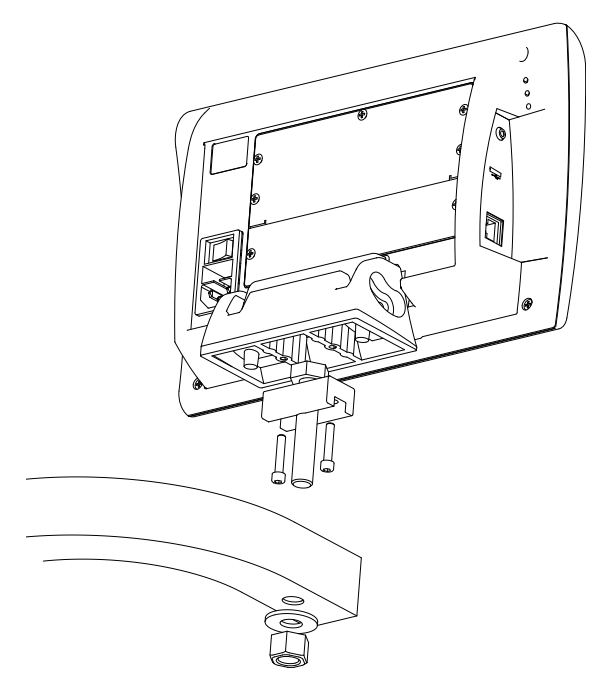

Bevestiging op de optionele montagearm

# **Voeding aansluiten**

Sluit de ND 1200R via een hoogwaardige piekonderdrukker aan op de netvoeding. De piekonderdrukker begrenst de amplitude van potentieel schadelijke netoverspanningen, die door elektrische machines en blikseminslagen kunnen optreden, en beschermt de ND 1200R tegen de meeste overspanningen die het systeemgeheugen en de circuits kunnen beschadigen.

Breng de netkabel zodanig aan dat niemand erover kan struikelen of erop kan trappen. Sluit de 3-aderige netstekker uitsluitend aan op een geaard stopcontact.

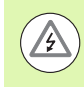

De aardingsdraad mag in geen geval, ook niet bij **3** aansluiting via een adapter, worden onderbroken. Het wijzigen of onderbreken van de aardingsdraad leidt tot veiligheidsrisico's en is niet toegestaan.

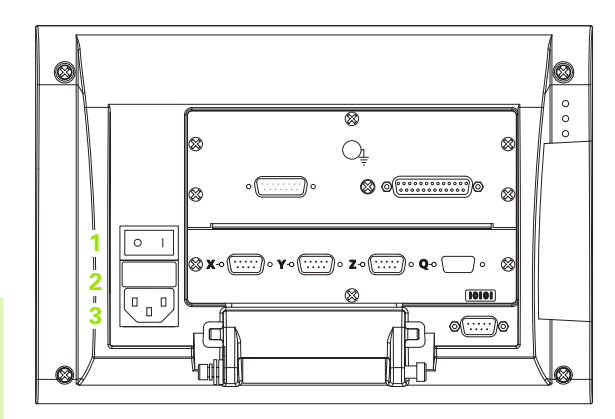

Aan/uit-schakelaar, zekering en aansluiting

De voedingsaansluiting omvat de volgende componenten:

- **1** Aan/uit-knop
- **2** Zekeringhouder
- **3** Aansluiting voor netkabel

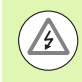

Verwijder altijd de netkabel uit de wisselstroombron voordat u de kabel loskoppelt van de voedingsaansluiting van de ND 1200R. De aanwezige wisselspanning op de elektrische aansluitingen is zeer gevaarlijk en kan leiden tot ernstig letsel of de dood.

### **Encoders en tasters aansluiten**

As-encoders en tasters worden aangesloten via de interfaceaansluitingen aan de achterzijde van de ND 1200R. Er zijn veel encoder-interfaces verkrijgbaar, afgestemd op grote diversiteit aan encoders die kunnen worden gebruikt in combinatie met de ND 1200R. Het type en aantal aansluitingen voor as-encoders verschillen per toepassing. De hier afgebeelde ND 1200R is voorzien van aansluitingen voor de X-, Y- en Z-as en een taster. Bij de aanschaf wordt bepaald of de encoder zal worden uitgerust met analoge of TTLingangen. Dit kan niet worden gewijzigd op locatie.

Breng de kabels van de encoder zodanig aan dat niemand erover kan struikelen of erop kan trappen.

De aansluitingen zijn als volgt ingedeeld:

- **1** X-as
- **2** Y-as
- **3** Z-as
- **4** Taster

Encoderkabels en taster aansluiten:

- ▶ Controleer of de ND 1200R is uitgeschakeld.
- Sluit de as-encoders stevig op de bijbehorende connectoren aan. Elke connector is voorzien van een asaanduiding. Als de connectoren zijn voorzien van montagebouten, mag u deze bouten niet te vast aandraaien.

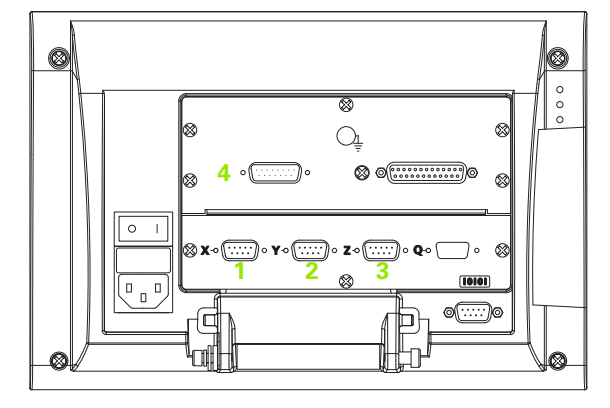

Aansluitingen voor as-encoders

# **Computer aansluiten**

Meetresultaten kunnen met behulp van een niet-gekruiste seriële kabel via de RS-232-poort (**1**) worden verzonden naar een computer. Computer aansluiten:

- ▶ Controleer of de ND 1200R en de computer zijn uitgeschakeld.
- Gebruik een standaard, niet-gekruiste seriële kabel om de COMpoort van de computer aan te sluiten op de RS-232 seriële poort (**1**) van de ND 1200R. Zorg ervoor dat de kabelaansluitingen stevig vastzitten, maar draai de bouten niet te vast aan.
- Schakel eerst de computer en vervolgens de ND 1200R in. De standaardinstellingen van de ND 1200R voor communicatie via de RS-232 seriële poort (**1**) zijn:

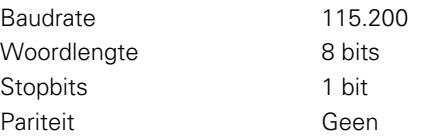

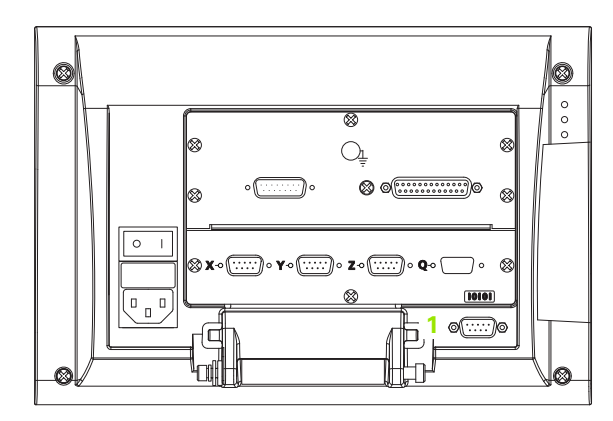

RS-232-connector

 Start de computertoepassing die voor communicatie met de ND 1200R zal worden gebruikt, en configureer de communicatieeigenschappen van de COM-poort zodanig dat deze overeenkomen met die van de ND 1200R.

## **Hoofdtelefoon aansluiten**

Er kunnen akoestische waarschuwingssignalen naar de hoofdtelefoon worden verzonden. Dat is handig in een lawaaierige omgeving waar deze signalen moeilijk te horen zijn, maar ook in een stille omgeving waar een luid waarschuwingssignaal storend zou kunnen werken.

De stekkeraansluiting (**1**) voor de luidspreker bevindt zich aan de zijkant van de ND 1200R.

Hoofdtelefoon aansluiten:

- ▶ Controleer of de voeding van de ND 1200R is uitgeschakeld. Sluit de hoofdtelefoon aan op de stekkeraansluiting (**1**) voor de luidspreker, die zich aan de zijkant van het apparaat bevindt.
- Controleer of de stekker van de hoofdtelefoonkabel er volledig is ingestoken.

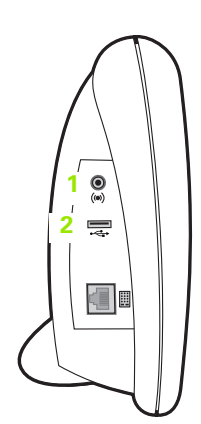

Hoofdtelefoon, USB-connectoren

# **USB-printer aansluiten**

De ND 1200R ondersteunt bepaalde USB-printers. Heidenhain specificeert de compatibele printermodellen bij de aanschaf of zal deze later goedkeuren.

De USB-poort (**2**) bevindt zich aan de zijkant van de ND 1200R.

USB-printer aansluiten:

- ▶ Controleer of de ND 1200R en de printer zijn uitgeschakeld. Sluit de USB-printer aan op USB-poort A (**2**), die zich aan de zijkant van het apparaat bevindt.
- Controleer of de stekker van de USB-kabel er volledig is ingestoken.

### **Optionele voetschakelaar of extern toetsenbord aansluiten**

De optionele voetschakelaar en het externe toetsenbord worden aangesloten via de RJ-45-aansluiting, die zich aan de zijkant van de ND 1200R bevindt.

In veel gevallen zal ofwel de optionele voetschakelaar, ofwel het externe toetsenbord worden gebruikt. Met behulp van een RJ-45 splitter kunt u echter deze beide opties gelijktijdig aansluiten.

De RJ-45-aansluiting en splitter zijn hiernaast afgebeeld:

- **1** RJ-45-aansluiting
- **2** RJ-45-splitter

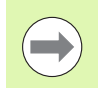

De RJ-45-splitter is verkrijgbaar bij de meeste elektronicawinkels.

De voetschakelaar en het externe toetsenbord kunnen zowel afzonderlijk als in combinatie worden gebruikt:

- voetschakelaar
- extern toetsenbord
- voetschakelaar en extern toetsenbord

Wanneer een RJ-45-splitter wordt gebruikt om de voetschakelaar en het externe toetsenbord aan te sluiten, zijn alle bedieningsfuncties beschikbaar op beide apparaten. De toegewezen hotkeyfuncties van de voetschakelaar worden echter gedeeld met de numerieke toetsen 7 en 8 van het externe toetsenbord. Dit houdt in dat de functies die u aan de twee schakelcontacten toewijst, ook worden toegewezen aan de numerieke toetsen 7 en 8 van het externe toetsenbord.

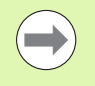

Het gebruik van hotkeys (sneltoetsen) wordt later in dit hoofdstuk beschreven in het gedeelte Software instellen, Hotkeys. [Zie "Hotkeys toewijzen" op pagina 76](#page-75-0).

Voetschakelaar of extern toetsenbord aansluiten:

- ▶ Controleer of de ND 1200R is uitgeschakeld.
- Als u meerdere apparaten wilt gebruiken, steekt u de RJ-45-splitter in de RJ-45-aansluiting van de ND 1200R.
- Als u meerdere apparaten wilt gebruiken, steekt u de RJ-45-stekker van de apparaten in de RJ-45-splitter. Als u slechts één apparaat wilt gebruiken, steekt u de RJ-45-stekker rechtstreeks in de RJ-45 aansluiting van de ND 1200R.

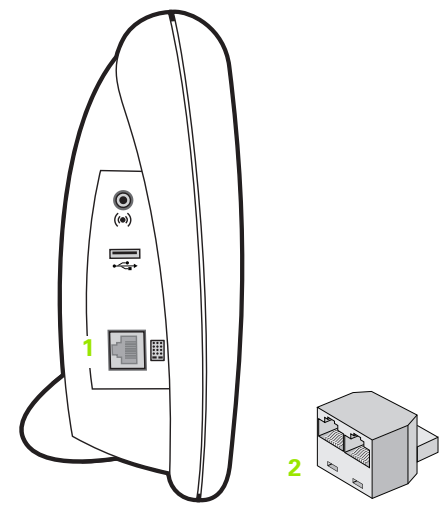

RJ-45-aansluiting en RJ-45-splitter

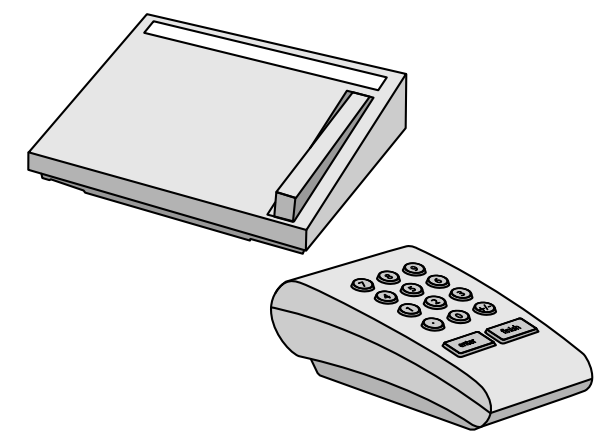

Optionele voetschakelaar en extern toetsenbord

# **2.3 Software instellen**

De bedieningsparameters van de ND 1200R moeten worden geconfigureerd voordat deze de eerste keer wordt gebruikt, en telkens bij verandering van de boor- of communicatievereisten. Voor het dagelijkse gebruik van de ND 1200R hoeven de softwareinstellingen niet opnieuw te worden geconfigureerd.

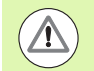

Door het wijzigen van parameters in een van de instelschermen, kan de bediening van de ND 1200R veranderen. Daarom zijn instellingsparameters beveiligd met een wachtwoord. Het wachtwoord voor toegang tot de instelschermen mag alleen worden verstrekt aan gekwalificeerde medewerkers. Zie [pagina 63](#page-62-0) voor een beschrijving van het vrijgeven van instelfuncties die met een wachtwoord zijn beveiligd.

Software wordt handmatig geconfigureerd via de instelmenuschermen.

De geconfigureerde parameters in de instelschermen blijven van kracht tot:

- De batterij voor reservekopieën van gegevens wordt vervangen
- Gegevens en instellingen worden gewist door onderhoudsmedewerkers.
- Parameters worden gewijzigd in de schermen van het instelmenu.
- Bepaalde software-upgrades worden uitgevoerd.

# **Menu Systeem instel.**

De meeste bedieningsparameters van de ND 1200R worden geconfigureerd met behulp van de schermen en gegevensvelden van het instelmenu. Wanneer u links in het scherm een optie in het instelmenu markeert, worden rechts in het scherm de bijbehorende gegevensvelden voor de parameters en de keuzevelden weergegeven.

- **1** Optie in het instelmenu: naam van het instelscherm.
- **2** Gegevensveld in het instelmenu: in dit veld worden instellingen ingevoerd.
- **3** Keuzeveld in het instelmenu: in dit veld maakt u keuzes voor de instelling.

Het instelmenu is gebruiksvriendelijk:

- Druk op de softkey MENU en vervolgens op de softkey SETUP.
- Navigeer omhoog of omlaag in het menu met de pijltoetsen OMHOOG/OMLAAG om de gewenste menuoptie te markeren.
- Navigeer met de LINKER/RECHTER pijltoetsen vanuit het menu (links) naar de gegevensvelden (rechts).
- Navigeer omhoog of omlaag met de pijltoetsen OMHOOG/ OMLAAG om het gewenste gegevensveld of keuzeveld te markeren.
- Voer de instelgegevens in via het NUMERIEKE TOETSENBORD of kies een parameter via de softkey of lijst die wordt getoond nadat het veld is gemarkeerd.
- Druk op de FINISH-toets om de invoer op te slaan en terug te keren naar het menu Systeem instel.
- Druk nogmaals op de FINISH-toets om terug te keren naar de DRO.

Op de volgende pagina wordt aan de hand van een voorbeeld beschreven hoe u het instelmenu gebruikt om het systeembeheerderswachtwoord in te voeren.

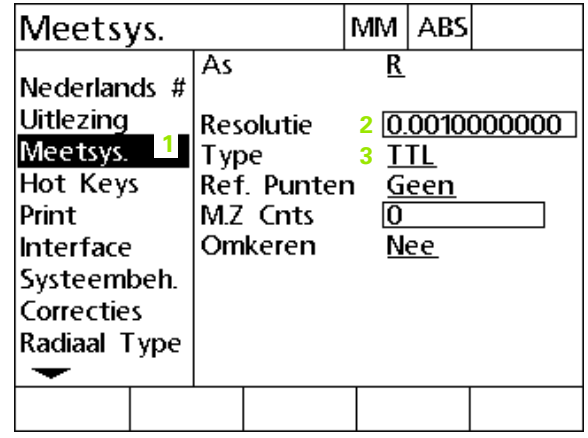

Menuopties, gegevensvelden en keuzevelden van het scherm Systeem instel.

### **Instelvoorbeeld: systeembeheerderswachtwoord invoeren**

Kritische instellingsparameters zijn beveiligd met een wachtwoord. Het wachtwoord voor toegang tot de parameters van het instelmenu mag alleen worden verstrekt aan gekwalificeerde medewerkers. In dit voorbeeld wordt in het instelmenu genavigeerd naar het scherm Systeem instel., waarna het systeembeheerderswachtwoord wordt ingevoerd.

Systeembeheerderswachtwoord invoeren:

- Druk op de softkey MENU om de softkeys van het menu weer te geven.
- Druk op de softkey SETUP om het instelmenu weer te geven.
- Navigeer omhoog of omlaag in het menu met de pijltoetsen OMHOOG/OMLAAG om de menuoptie Systeem instel. te markeren.

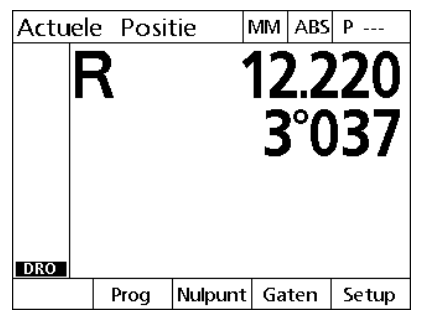

de menusoftkeys weer te geven

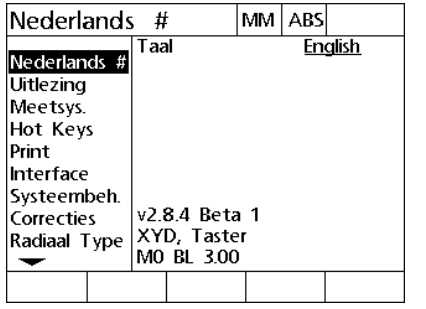

Er wordt op de MENU-toets gedrukt om Er wordt op de softkey SETUP gedrukt om het instelmenu weer te geven

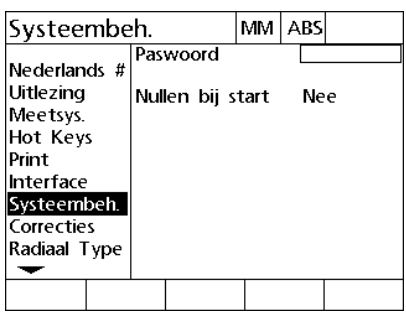

De menuoptie Systeem instel. wordt gemarkeerd met de PIJLtoetsen

- Navigeer met de RECHTERPIJL-toets vanuit het menu naar het gegevensveld Paswoord.
- Voer het systeembeheerderswachtwoord in via het NUMERIEKE TOETSENBORD.

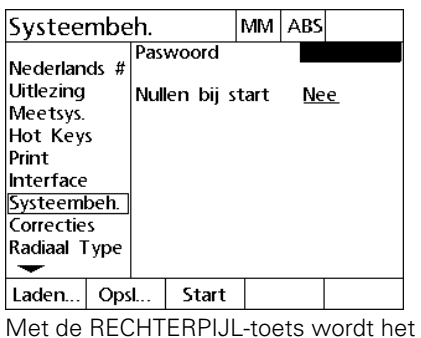

gegevensveld Paswoord gemarkeerd

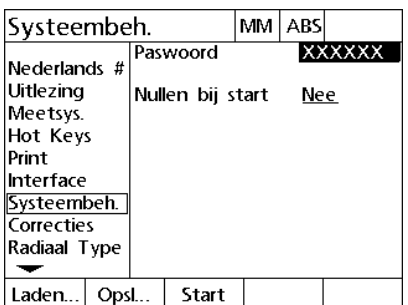

Het systeembeheerderswachtwoord wordt ingevoerd via het NUMERIEKE **TOETSENBORD** 

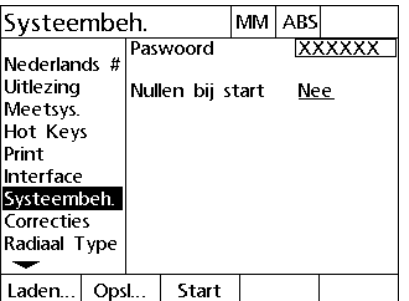

Er wordt op de FINISH-toets gedrukt om het wachtwoord op te slaan en terug te keren naar het instelmenu

- Druk op de FINISH-toets om het wachtwoord op te slaan en terug te keren naar het instelmenu.
- Druk op de FINISH-toets om terug te keren naar de DRO.

# **Volgorde van instellen**

De software voor het instellen van ND 1200R omvat, afhankelijk van de hardwareconfiguratie, maximaal 12 schermen. Het kan zijn dat in uw systeem niet alle in dit hoofdstuk beschreven instelschermen kunnen worden geactiveerd. Negeer de beschrijvingen van schermen die niet van toepassing zijn op uw ND 1200R.

De eerste stappen voor het instellen van de ND 1200R moeten worden uitgevoerd in de hieronder getoonde volgorde. Op de pagina's hierna worden de instructies beschreven in deze volgorde.

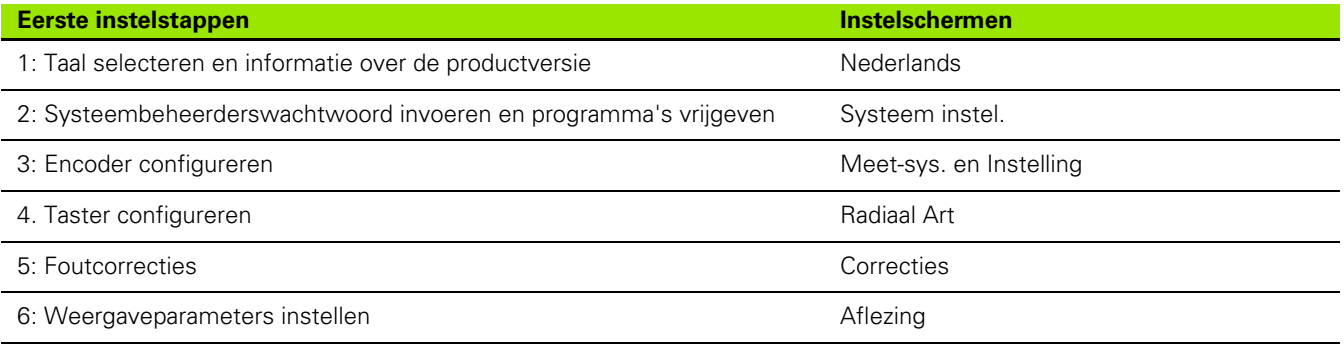

De verdere instelstappen kunnen in willekeurige volgorde worden uitgevoerd.

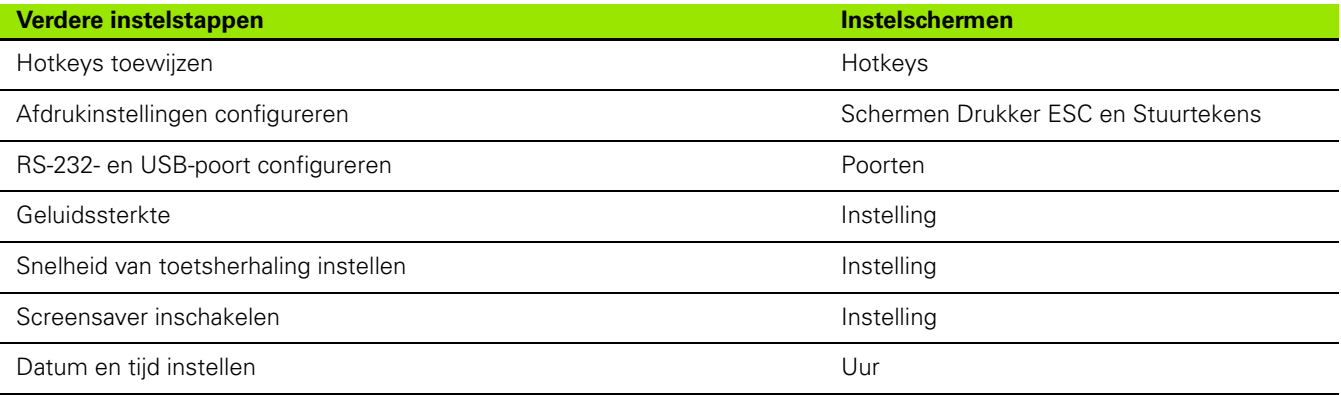

### **Taal selecteren en informatie over de productversie**

Het scherm Nederlands bevat keuzemogelijkheden om de taal te selecteren voor teksten die op het scherm worden weergegeven en in verzonden of afgedrukte gegevens. Het scherm Nederlands bevat ook informatie over de software en hardware van het product.

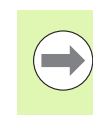

De informatie over de software- en hardwareversie van het product is nodig wanneer technische ondersteuning noodzakelijk is.

Taal selecteren:

- Druk op MENU>SETUP om het instelmenu weer te geven en markeer de menuoptie Nederlands.
- Druk op de RECHTERPIJL-toets om het eerste taalkeuzeveld te markeren.
- Selecteer met de pijltoetsen OMHOOG/OMLAAG de gewenste taal.
- Druk op de softkey JA.

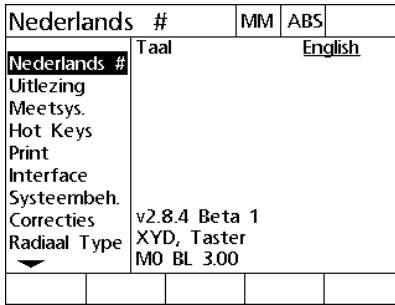

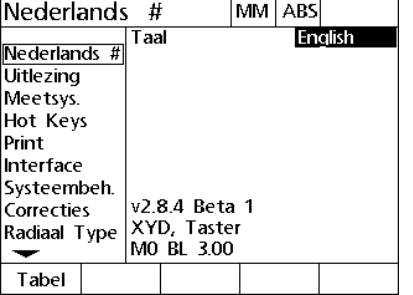

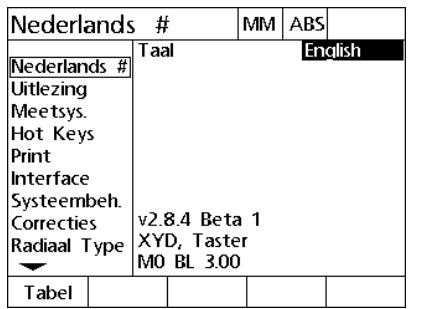

Markeer de menuoptie Nederlands Markeer het eerste taalkeuzeveld. Markeer een taal en druk op de toets JA

 Druk op de FINISH-toets om de taal op te slaan en terug te keren naar het instelmenu.

## <span id="page-62-0"></span>**Systeembeheerderswachtwoord**

Het scherm Systeem instel. bevat het gegevensveld Paswoord en het keuzeveld Nullen bij start.

De meeste instellingsparameters zijn beveiligd met een wachtwoord en kunnen niet worden gewijzigd voordat het wachtwoord is ingevoerd. Systeembeheerderswachtwoord invoeren:

- Druk op MENU>SETUP om het instelmenu weer te geven en markeer de menuoptie Systeem instel.
- Markeer het gegevensveld Paswoord.
- Voer het wachtwoord van de systeembeheerder in.

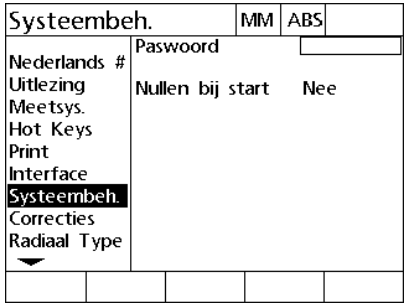

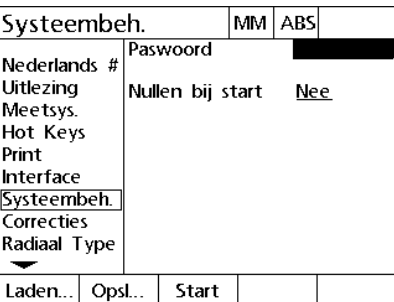

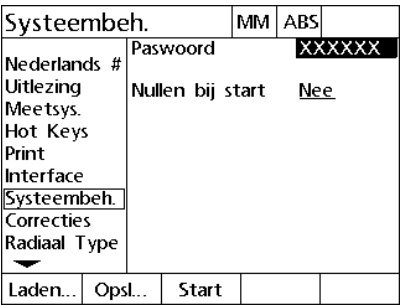

Markeer de menuoptie Systeem instel. Markeer het gegevensveld Paswoord Voer het wachtwoord in

Nullen bij start inschakelen:

- Markeer het keuzeveld Nullen bij start.
- Druk op de softkey JA.

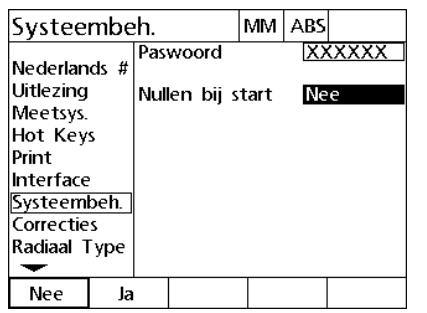

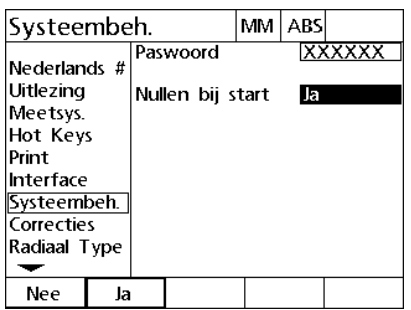

Markeer het keuzeveld Nullen bij start Druk op de softkey JA

 Druk op de FINISH-toets om de parameters op te slaan en terug te keren naar het instelmenu.

## **Meetsysteem configureren**

De schermen Meet-sys. en Instelling bevatten gegevensvelden en keuzevelden voor het configureren van de meetsystemen.

#### **Scherm Meet-sys.**

De configuratievelden in het scherm Meet-sys. hebben betrekking op de volgende instellingen:

- Keuze van de as
- Resolutie van het meetsysteem
- Type meetsysteem (TTL, analoog of serieel)
- Keuze van de referentiepunten
- Verstelling van het machinenulpunt (M.Z. Cnts)
- Omkeren van de telrichting van het meetsysteem

Instellingen van het meetsysteem configureren in het scherm Meetsys.:

- Druk op MENU>SETUP om het instelmenu weer te geven en markeer de menuoptie Meet-sys.
- Markeer het keuzeveld As en druk op een softkey om de gewenste as te selecteren.

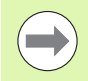

Deze instelprocedure is voor alle assen gelijk.

 Markeer het gegevensveld Aufl. en voer de resolutie van het meetsysteem in, uitgedrukt in de maateenheid die in het keuzeveld Eenh. wordt weergegeven.

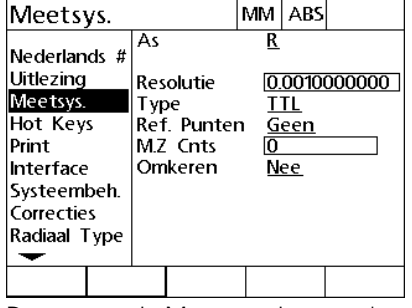

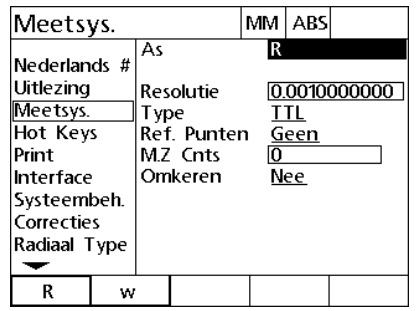

Meetsys. MM ABS As  $\overline{\mathtt{R}}$ Nederlands # Uitlezing 0.0010000000 Resolutie Meetsys. <u>III</u> Type . . . . .<br>Ref. Punten Hot Keys Geen Print M.Z Cnts lo. Interface Omkeren **Nee** Systeembeh. Correcties Radiaal Type ▼

De menuoptie Meet-sys. is gemarkeerd Druk op de softkey voor de gewenste as Voer de resolutie van het meetsysteem

in

- Markeer het keuzeveld Art en druk op een softkey om het type meetsysteem te selecteren.
- Markeer het keuzeveld Ref.punten en druk op een softkey om het type referentiepunt voor het meetsysteem te selecteren.

Het gegevensveld M.Z. Cnts, dat zelden wordt gebruikt, dient voor het invoeren van een verstelling van het machinenulpunt dat is gedefinieerd door het passeren van de referentiepunten van het meetsysteem.

Het komt zelden voor dat door de operator gedefinieerde machinenulpunten worden gebruikt, omdat nulpunten altijd worden vastgelegd voordat de metingen worden uitgevoerd.

 Als u een door de operator gedefinieerd machinenulpunt wilt opgeven, markeert u het gegevensveld M.Z. Cnts en voert u de verstelling van het machinenulpunt in volgens de volgende formule: Machine-counts = DRO-waarde/resolutie meetsysteem.

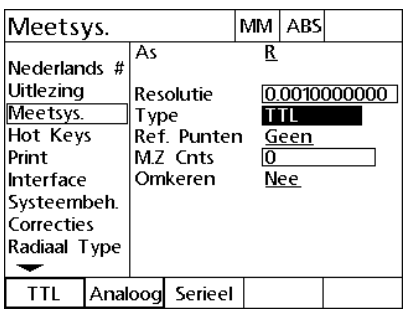

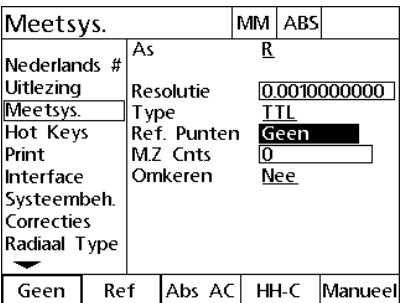

Selecteer het type meetsysteem Selecteer een type ref.punt voor het meetsysteem

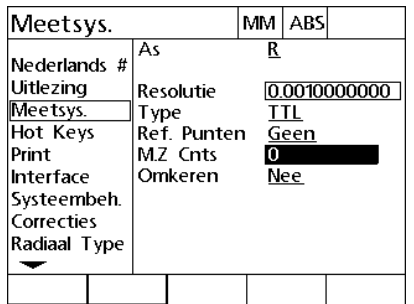

Voer, indien nodig, de M.Z. counts in

 Markeer het keuzeveld Omkeren en druk op de softkey JA om de telrichting van het meetsysteem om te keren.

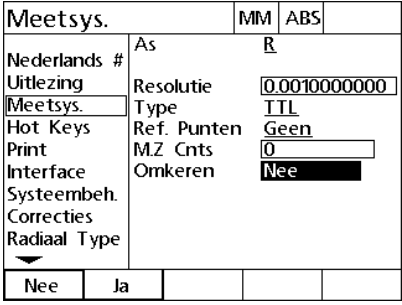

Telrichting selecteren

 Druk op de FINISH-toets om de parameters op te slaan en terug te keren naar het instelmenu.

#### **Scherm Instelling**

De configuratievelden voor het meetsysteem in het scherm Instelling hebben betrekking op de volgende instellingen:

- Auto telimpuls: het minimum aantal meetstappen dat nodig is om de DRO te verversen met nieuwe aswaarden.
- Slew limit voor de assen: overschrijding van de maximale ingangsfrequentie door een te hoge bewegingssnelheid van het meetsysteem kan leiden tot meetfouten. Meetfouten worden voorkomen doordat de encoder foutmeldingen toont wanneer de waarden van de encoder zeer snel wijzigen.

Instellingen van meetsystemen configureren in het scherm Instelling:

- Druk op MENU>SETUP om het instelmenu weer te geven en markeer de menuoptie Instelling.
- Markeer het gegevensveld Auto telimpuls en voer het minimum aantal meetstappen (asbewegingen) in dat nodig is om de DRO te verversen met nieuwe aswaarden.
- Markeer het gegevensveld Slew limit en voer de maximale snelheid (resolutiestappen of impulsen per seconde) in. Een zwenklimiet van 50.000 bij een kanaalresolutie van 0,001 mm zal bijvoorbeeld leiden tot een waarschuwingsmelding wanneer het meetsysteem sneller dan 50 mm per seconde beweegt.

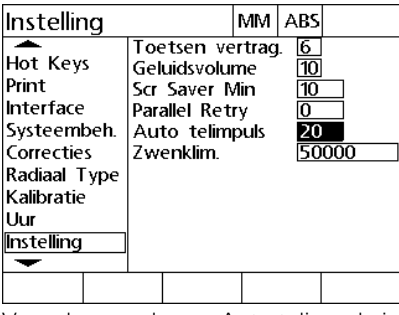

| Instelling                                                                                                    |                                                                                                    | MM ABS                                 |       |
|----------------------------------------------------------------------------------------------------|----------------------------------------------------------------------------------------------------|----------------------------------------|-------|
| Hot Keys<br>Print<br>Interface<br>Systeembeh.<br>Correcties<br>Radiaal Type<br>Kalibratie<br>Uur<br>Instelling | Toetsen vertrag.<br>Geluidsvolume<br>Scr Saver Min<br>Parallel Retry<br>Auto telimpuls<br>7wenklim | 16<br>$\overline{10}$<br>10<br>o<br>20 | 50000 |
|                                                                                                    |                                                                                                    |                                        |       |

Voer de waarde van Auto telimpuls in Voer de waarde van de zwenklimiet in tellerstappen per seconde in

 Druk op de FINISH-toets om de parameters op te slaan en terug te keren naar het instelmenu.

# **Taster configureren**

Het scherm Radiaal Art bevat gegevensvelden en keuzevelden voor het configureren van een taster.

#### **Scherm Radiaal Art**

De configuratievelden in het scherm Radiaal Art hebben betrekking op de volgende instellingen:

- Type kantentaster
- Tastergrootte
- Prompts voor boren
- Stand radiaal
- Tastniveau
- Probe debounce

Tasterinstellingen in het scherm Radiaal Art configureren:

- Druk op MENU>SETUP om het instelmenu weer te geven en markeer de menuoptie Radiaal Art.
- Markeer het keuzeveld Kantentaster en druk op een softkey om het type taster te selecteren.
- Markeer het gegevensveld Diameter en voer vervolgens de diameter van de taster in.
- Markeer het keuzeveld Boren en druk vervolgens op een softkey om prompting voor verandering van boor te selecteren.

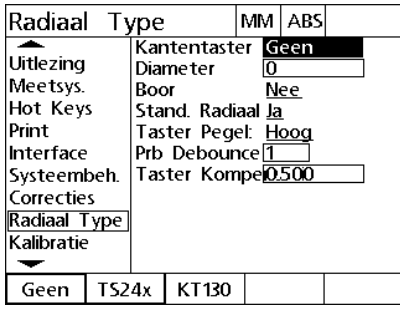

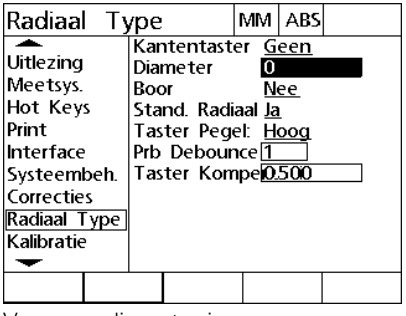

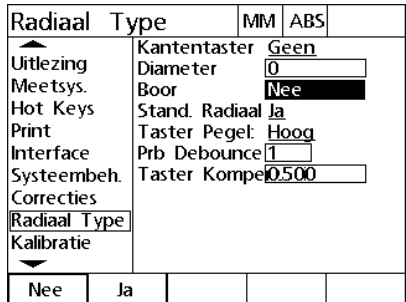

Selecteer een type kantentaster Voer een diameter in Selecteer weergave van boorprompts

- Markeer het keuzeveld Stand Radiaal en druk vervolgens op een softkey om stand radiaal te selecteren.
- Markeer het keuzeveld Taster Pegel en druk vervolgens op een softkey om tasterniveau Hoog of Laag te selecteren.
- Markeer het gegevensveld Prb Debounce en voer vervolgens de tijd in seconden in dat de taster minimaal stabiel moet zijn.

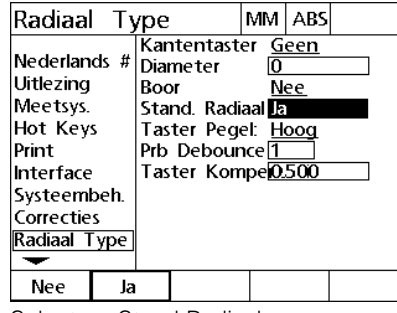

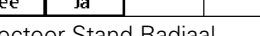

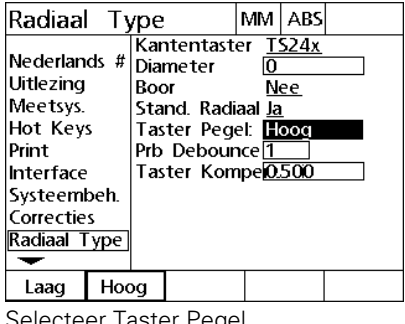

| Radiaal Type                                                                                                    |      |                                                                                                    | MM I | ABS |  |
|----------------------------------------------------------------------------------------------------|------|----------------------------------------------------------------------------------------------------|------|-----|--|
| Nederlands #<br>Uitlezing<br>Meetsys.<br>Hot Keys<br>Print<br>Interface<br>Systeembeh.<br>Correcties<br>Radiaal Type | Boor | Kantentaster TS24x<br>Diameter<br>Stand, Radiaal Ja<br>Taster Pegel: Hoog<br>Prb Debounce <b>Fi</b><br>Taster Kompe0.500 |      | Nee |  |
|                                                                                                    |      |                                                                                                    |      |     |  |

Selecteer Stand Radiaal Selecteer Taster Pegel Voer de probe debounce-tijd in seconden in

 Druk op de FINISH-toets om de parameters op te slaan en terug te keren naar het instelmenu.

## **Foutcorrectie**

De ND 1200R beschikt over de functie Lineaire foutcorrectie (LFC) voor de R-as. Met LFC worden bewegingsafwijkingen van de encoder en de machine gecorrigeerd aan de hand van foutcorrectiecoëfficiënten. De coëfficiënten worden bepaald door actuele meetwaarden van een meetstandaard te vergelijken met de daarop afgedrukte nominale waarden.

#### **Lineaire foutcorrectie (LFC)**

Lineaire foutcorrectie (LFC) wordt uitgevoerd in het instelscherm Correcties en corrigeert afwijkingen langs de R-as met behulp van één correctiecoëffciënt voor het volledige bewegingsbereik op de as. Zo zal bijvoorbeeld een LFC-coëfficiënt van 0,0002 per inch bij een meting van 6 inch langs een as leiden tot een resultaat van 6,0012 inch. LFC toepassen op de R-as:

- Druk op MENU>SETUP om het instelmenu weer te geven.
- Markeer de menuoptie Correcties en controleer of alle correctiewaarden 1.0 bedragen.

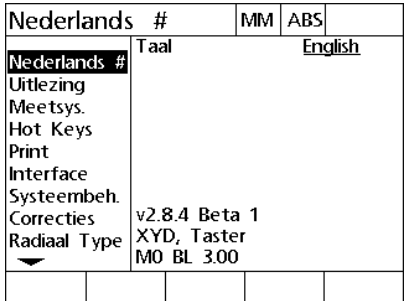

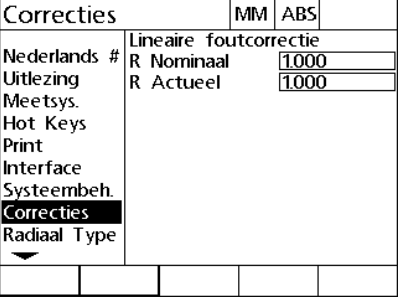

Druk op MENU>SETUP om het instelmenu weer te geven

Markeer de menuoptie Correcties en controleer of alle correctiewaarden 1.0 bedragen

- **Positioneer de meetstandaard langs de R-as.**
- Plaats de meetstandaard zo dicht mogelijk bij de as en richt uit volgens de beschrijving in hoofdstuk 1 (zie "Onderdeel t.o.v. een as [uitrichten" op pagina 27\)](#page-26-0).
- Voer met behulp van de meetstandaard één meting van het volledige bewegingsbereik uit en noteer het resultaat.

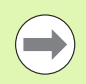

Gebruik een meetstandaard waarmee u een zo groot mogelijk gedeelte van het bewegingsbereik van de as kunt meten.

In dit voorbeeld voor het gebruik van LFC wordt een punt aan het einde van het meetbereik van de as gemeten met een meetstandaard van 8 inch.

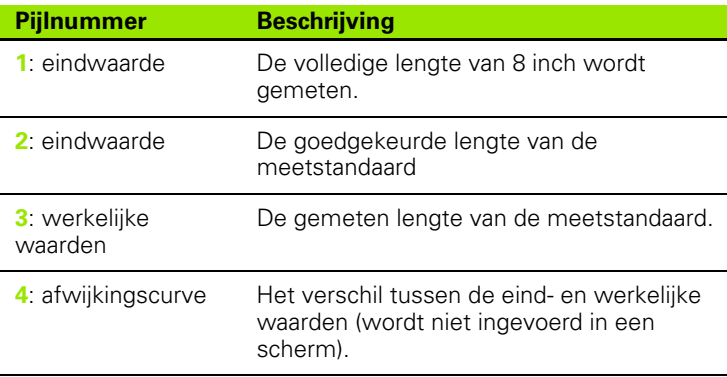

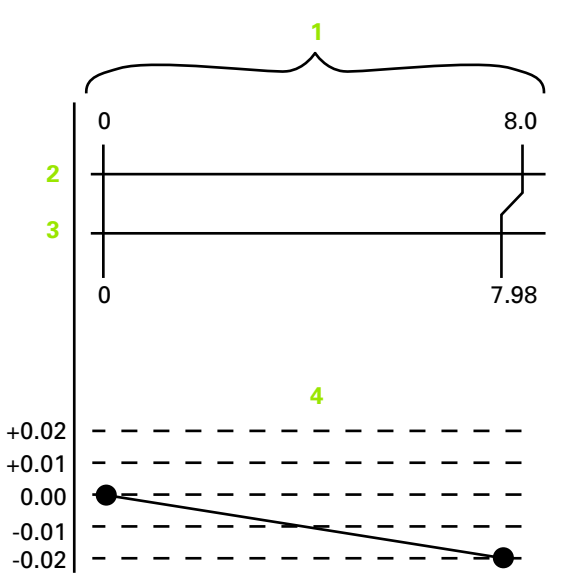

Voorbeeld van een LFC met een meetstandaard van 8 inch
Lineaire foutcorrectie uitvoeren in het scherm Correcties:

- Markeer de menuoptie Correcties.
- Voer de eindwaarde van de meetstandaard en de door de ND 1200R gemeten werkelijke waarde van de R-as in.

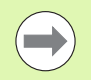

Indien geen LFC wordt toegepast, moeten de eind- en werkelijke waarden van assen 1.000 bedragen.

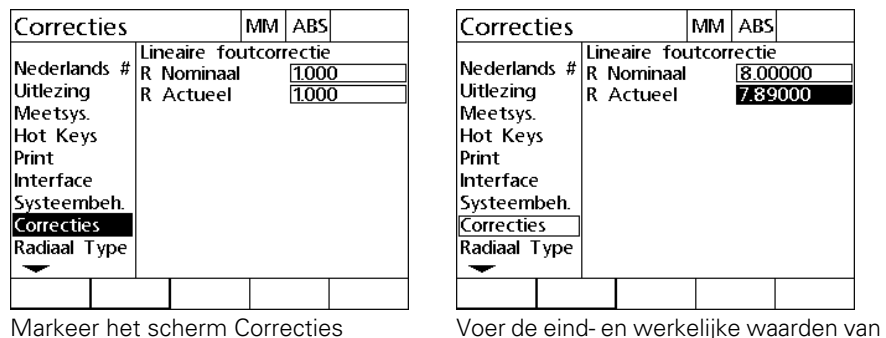

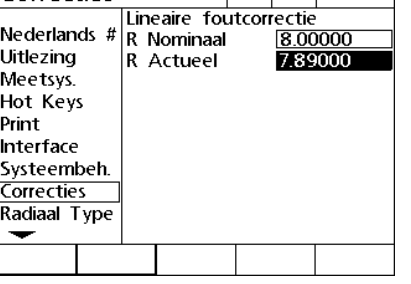

MM ABS

de R-as in

 Druk op de FINISH-toets om de parameters op te slaan en terug te keren naar het instelmenu.

#### **Aflezing instellen**

Het scherm Aflezing bevat gegevensvelden en keuzevelden voor het instellen van de weergaveresolutie en andere weergaveparameters.

#### <span id="page-73-0"></span>**Scherm Aflezing**

De configuratievelden in het scherm Aflezing hebben betrekking op de volgende instellingen:

- Maateenheden Start Linear
- Komma of punt selecteren als afkortteken
- Resoluties van lineaire en hoekmetingen

Aflezing-instellingen configureren:

- Druk op MENU>SETUP om het instelmenu weer te geven en markeer de menuoptie Aflezing.
- Markeer het gegevensveld Start Lineair en druk op een softkey om op te geven welke maateenheid voor lineaire metingen de ND 1200R gebruikt bij het starten. De volgende softkeys zijn beschikbaar:

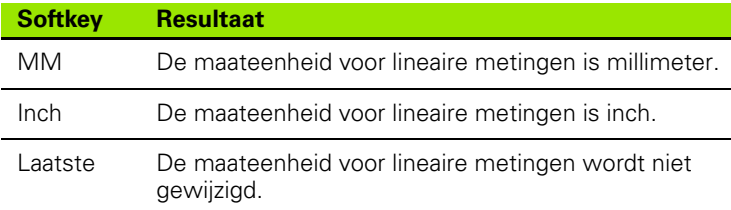

 Markeer het keuzeveld Afkortteken en druk op een softkey om Punt of Komma te selecteren als afkortteken.

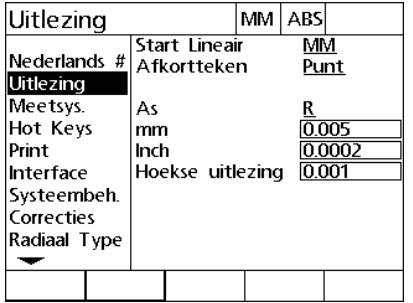

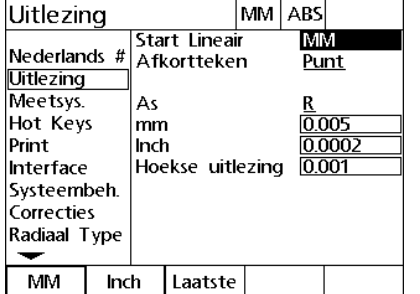

Markeer de menuoptie Aflezing Geef een maateenheid voor lineaire metingen op die bij het starten wordt ingesteld

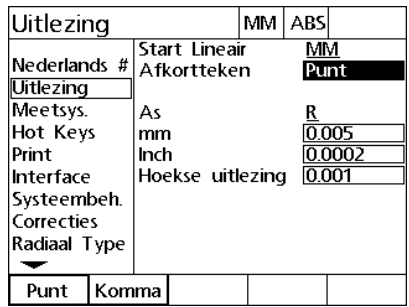

Selecteer als afkortteken een punt of komma

2.3 Software instellen **2.3 Software instellen**

- Markeer het gegevensveld MM voer de indexwaarde voor de weergaveresolutie in. Als u bijvoorbeeld de indexwaarde 0.001 invoert, zal de weergave worden afgerond tot 3 decimalen.
- Markeer het gegevensveld Inch en voer de indexwaarde voor de weergaveresolutie in. Als u bijvoorbeeld de indexwaarde 0.001 invoert, zal de weergave worden afgerond tot 3 decimalen.
- Markeer het gegevensveld Hoekaanduiding en voer de indexwaarde voor de weergaveresolutie in. Als u bijvoorbeeld de indexwaarde 0.001 invoert, zal de weergave worden afgerond tot 3 decimalen.

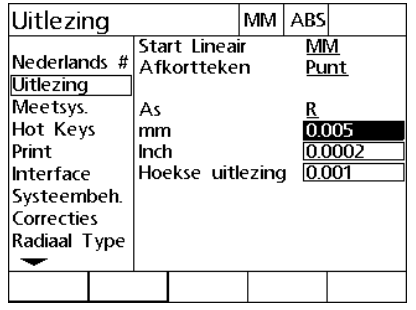

Hoekse uitlezing Interface Systeembeh. Correcties Radiaal Type ↽

Uitlezing

**Uitlezing** Meetsys.

Hot Keys

Print

Nederlands #

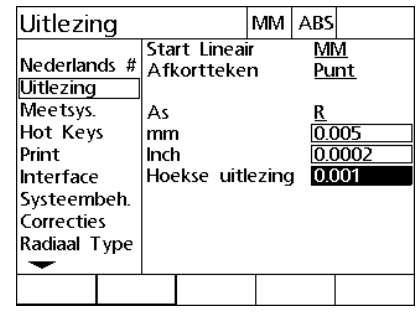

Voer de weergaveresolutie MM in Voer de weergaveresolutie Inch in Voer de weergaveresolutie

Start Lineair

Afkortteken

As

mm

Inch

MM ABS

мм

Punt

 $rac{R}{0.005}$ 

0.001

0.0002

Hoekaanduiding in

- Markeer het keuzeveld As.
- Selecteer de A-as en herhaal de stappen voor het invoeren van de weergaveresolutie.
- Druk op de FINISH-toets om de parameters op te slaan en terug te keren naar het instelmenu.

#### **Hotkeys toewijzen**

Het instelscherm Hotkeys wordt gebruikt voor het toewijzen van veelgebruikte functies aan toetsen op het frontpaneel, op externe toetsenborden en op voetschakelaars. Hotkeys kunnen tijd besparen doordat u niet door menu's hoeft te navigeren om een functie te starten, of doordat een functie gemakkelijker toegankelijk is via een voetschakelaar of extern toetsenbord.

De volgende tabel toont de toetsen en schakelaars van de ND 1200R die beschikbaar zijn voor hotkeyfuncties:

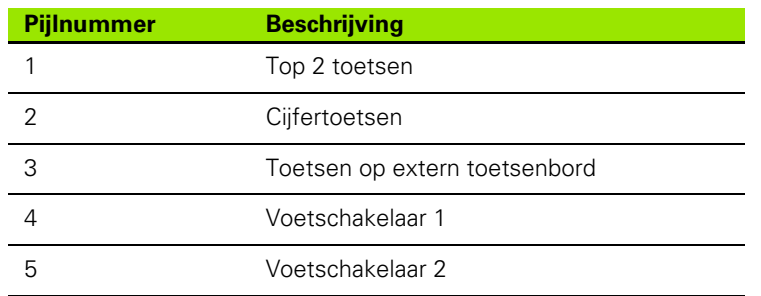

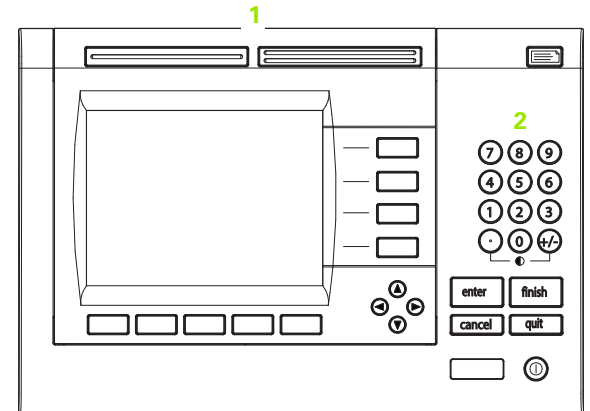

De toetsen op het frontpaneel zijn beschikbaar voor hotkeyfuncties

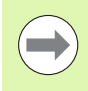

De externe voetschakelaar en het externe toetsenbord zijn optionele accessoires en dienen afzonderlijk te worden aangeschaft.

#### <span id="page-75-0"></span>**Scherm Hotkeys**

De configuratievelden in het scherm Hotkeys hebben betrekking op de volgende instellingen:

- Toets- of schakelaartype
- Bepaalde toets of schakelaar voor hotkeyfunctie
- Aan de toets of schakelaar toe te wijzen functie

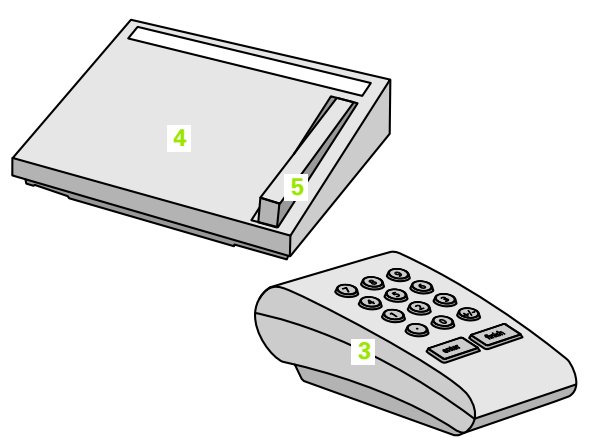

Toetsen en schakelaars op externe bedieningselementen zijn beschikbaar voor hotkeyfuncties

Functie toewijzen aan een hotkey:

- Druk op MENU>SETUP om het instelmenu weer te geven en markeer de menuoptie Hotkeys.
- Markeer het keuzeveld Toetsen en druk op een softkey om het gewenste toets- of schakelaartype te selecteren. In dit voorbeeld wordt de voetschakelaar geselecteerd.
- Markeer een bepaalde toets of schakelaar. In dit voorbeeld wordt voetschakelaar 2 geselecteerd.
- Druk op een softkey om het toe te wijzen functietype te selecteren. In dit voorbeeld wordt een speciale functie toegewezen.

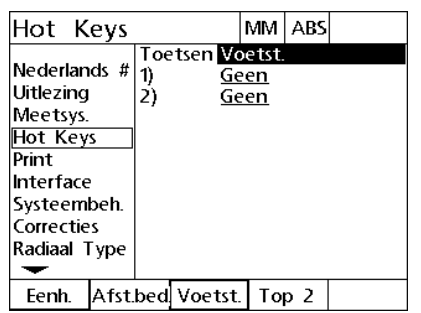

Druk op een softkey om het toets- of schakelaartype te selecteren

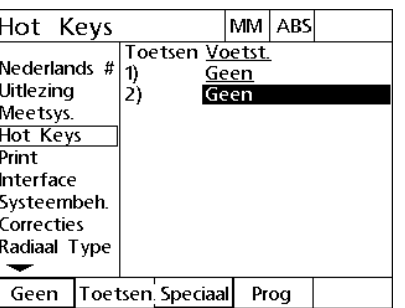

Markeer een bepaalde toets of schakelaar voor toewijzing

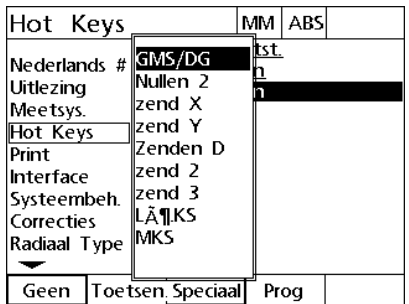

Druk op een softkey om een functietype te selecteren

- 2.3 Software instellen **2.3 Software instellen**
- Markeer de functie en druk op de ENTER-toets om het toewijzen te voltooien. In dit voorbeeld wordt de functie Nullen 2 toegewezen aan voetschakelaar 2. Nadat de toewijzing is voltooid, wordt de X-as en de Y-as genuld wanneer op voetschakelaar 2 wordt gedrukt.

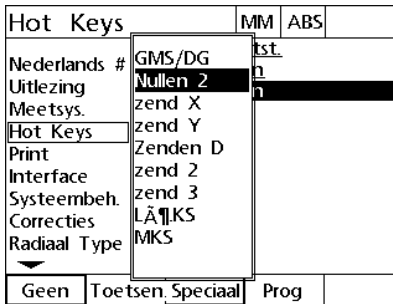

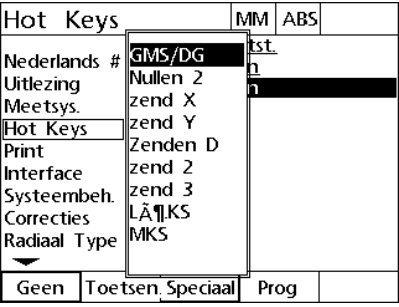

Markeer een bepaalde toe te wijzen functie

Druk op de ENTER-toets om het toewijzen te voltooien

Druk op de FINISH-toets om terug te keren naar het instelmenu.

De volgende tabel toont de functies in het menu Special.

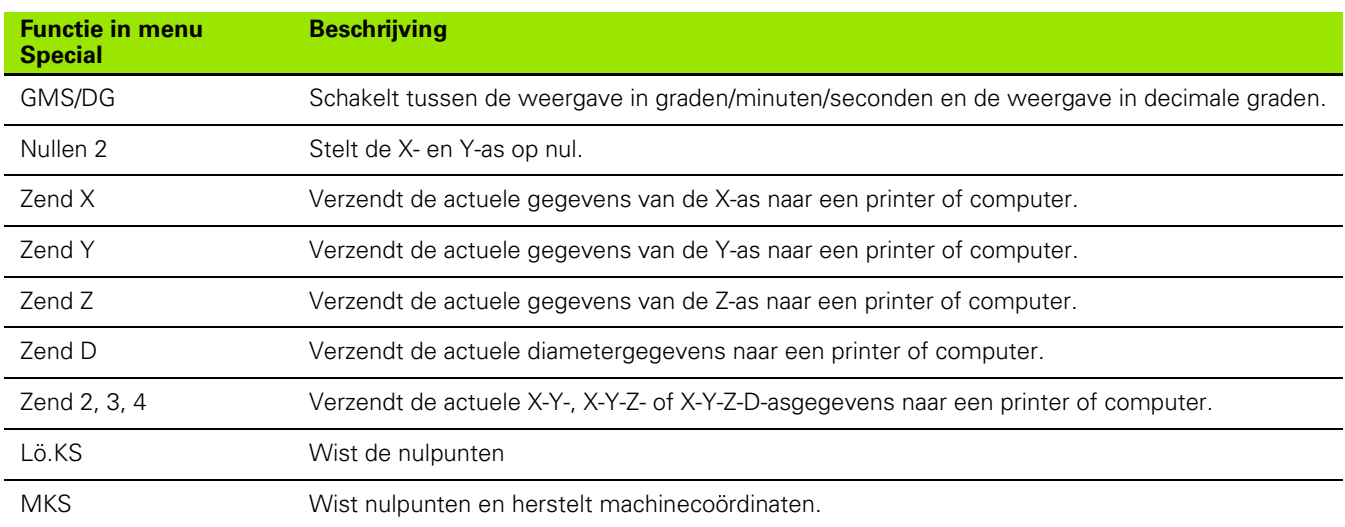

#### **Afdrukinstellingen configureren**

Het scherm Drukker ESC bevat gegevens- en keuzevelden voor de afdrukinstellingen.

#### <span id="page-78-0"></span>**Scherm Drukker ESC**

De configuratievelden in het scherm Drukker ESC hebben betrekking op de volgende instellingen:

- Type Tekenen na Print
- Aseenheden en labels afdrukken
- Gegevens verzenden via de RS-232- of USB-poort
- Druk op MENU>SETUP om het instelmenu weer te geven en markeer de menuoptie Drukker ESC.
- Markeer het keuzeveld Tekenen na Print en druk vervolgens op een softkey om CR (carriage return, harde return) of CR/LF (carriage return/line feed, harde return/nieuwe regel) te selecteren, om elke regel met gegevens te beëindigen die naar een computer of printer wordt verzonden.
- Markeer het keuzeveld Print Asbez. en druk op de softkey JA of NEE om al dan niet aslabels op te nemen in gegevens die naar een computer of printer worden verzonden.

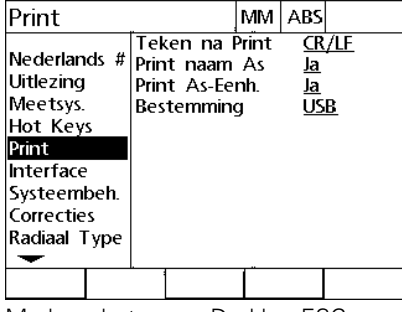

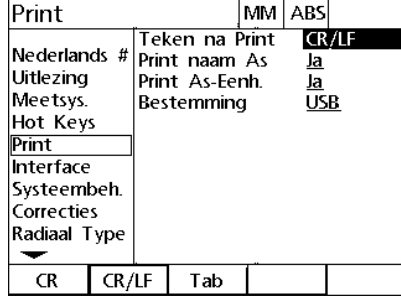

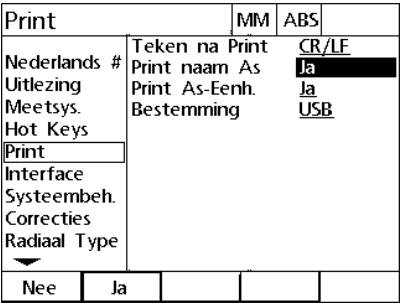

Markeer het menu Drukker ESC Selecteer een teken na print Druk op een softkey om het afdrukken van aslabels in- of uit te schakelen

- 2.3 Software instellen **2.3 Software instellen**
- Markeer het keuzeveld Print As-Einh. en druk op de softkey JA of NEE om aseenheden al dan niet op te nemen in gegevens die naar een computer of printer worden verzonden.
- Markeer het keuzeveld Destination en druk vervolgens op de softkey om de RS-232- of USB-poort te selecteren waarnaar gegevens moeten worden verzonden.

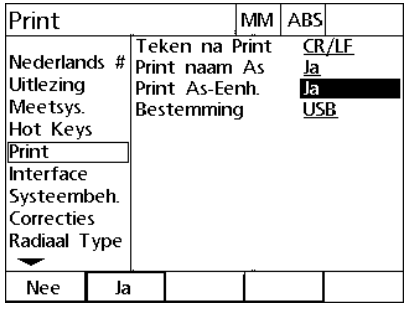

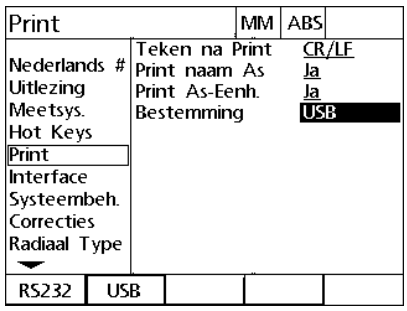

Druk op een softkey om het afdrukken van aseenheden in- of uit te schakelen

Selecteer een destination

#### **Poort configureren**

Het scherm Snijpunt bevat gegevensvelden en keuzevelden voor het configureren van de communicatieparameters voor de RS-232 seriële poort en de USB-poort.

#### <span id="page-80-0"></span>**Scherm Snijpunt**

De configuratievelden in het scherm Snijpunt hebben betrekking op de volgende instellingen:

#### **RS-232**

- Baudrate
- Woordlengte
- Stopbits
- **Pariteit**
- Type gegevens die naar de seriële poort worden verzonden
- Einde-tekenvertraging (EOC delay) en einde-regelvertraging (EOL delay)

#### **USB**

Type gegevens die naar de USB-poort worden verzonden

Poorten configureren:

- Druk op MENU>SETUP om het instelmenu weer te geven en markeer de menuoptie Snijpunt.
- Markeer het keuzeveld Baud en druk vervolgens op een softkey om de baudrate te verhogen (+) of te verlagen (-).
- Markeer het keuzeveld Woord en druk op een softkey om een woordlengte van 7 of 8 bits te selecteren.
- Markeer het keuzeveld Stopbits en druk op een softkey om 1 of 2 stopbits te selecteren.

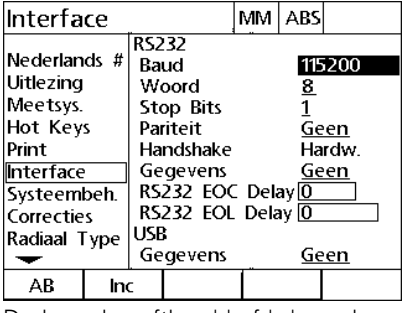

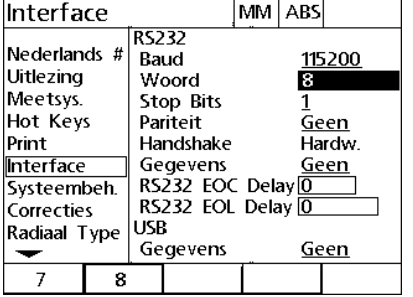

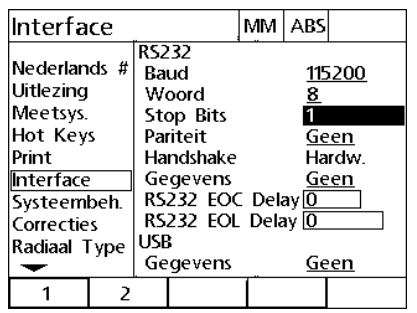

Druk op de softkey '-' of '+' om de baudrate te verlagen of te verhogen Druk op een softkey om een woordlengte van 7 of 8 bits te selecteren te selecteren

Druk op een softkey om 1 of 2 stopbits

- Markeer het keuzeveld Pariteit en voer de gewenste instelling in door op de softkey UNGER., RECHTE of GEEN te drukken.
- Markeer het keuzeveld Gegevens en druk op een softkey om de via de RS-232-poort af te drukken gegevens te selecteren. De volgende gegevensopties zijn beschikbaar:
	- Geen: er worden geen gegevens verzonden
	- **Positie: actuele positie**

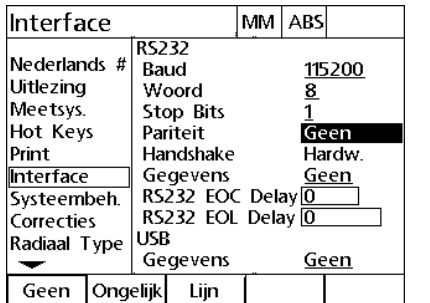

Druk op de softkey UNGER. of RECHTE Druk op de softkey GEEN of POSITIE om om de pariteit te selecteren

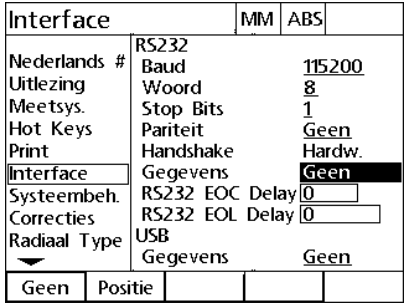

een gegevenskeuze RS-232 te selecteren

- Markeer de gegevensvelden EOC delay (einde-tekenvertraging) en EOL delay (einde-regelvertraging) en voer de vereiste vertragingstijd in milliseconden in om de communicatie tussen de RS-232-poort en externe apparaten te optimaliseren.
- Markeer het keuzeveld USB en druk op een softkey om de via de USB-poort af te drukken gegevens te selecteren. De volgende gegevensopties zijn beschikbaar:
	- Geen: er worden geen gegevens verzonden
	- **Positie: actuele positie**

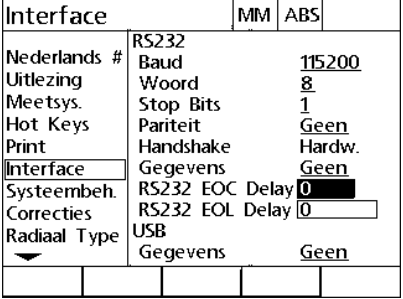

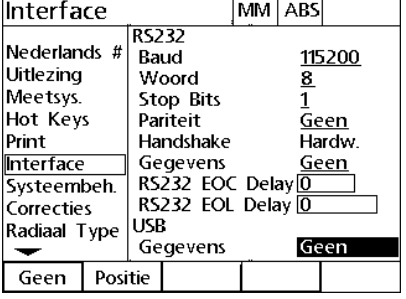

delay in

Voer de waarde voor EOC delay of EOL Druk op de softkey GEEN of POSITIE om een gegevenskeuze USB te selecteren

#### **Geluidssterkte**

Wanneer een toets op het frontpaneel van de ND 1200R wordt ingedrukt, klinkt er een pieptoon.

#### <span id="page-84-0"></span>**Scherm Instelling**

Het scherm Instelling bevat een gegevensveld voor het instellen van de geluidssterkte. Geluidssterkte instellen:

- Druk op MENU>SETUP om het instelmenu weer te geven en markeer de menuoptie Instelling.
- Markeer het gegevensveld Geluidssterkte en voer een waarde tussen 0 tot 10 in. Als u de waarde 0 instelt, wordt het geluid uitgeschakeld.

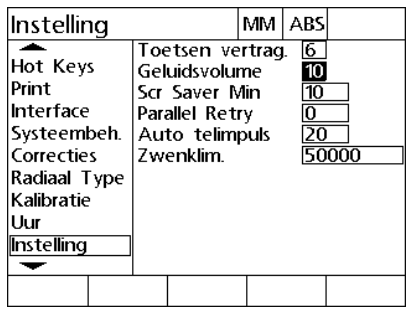

Voer een waarde in om de geluidssterkte in te stellen

#### **Snelheid van toetsherhaling instellen**

Als een toets op het frontpaneel ingedrukt wordt gehouden, wordt de bijbehorende functie nogmaals uitgevoerd. De automatische herhaalsnelheid van de toetsen op het frontpaneel kan worden ingesteld.

#### <span id="page-85-0"></span>**Scherm Instelling**

Het scherm Instelling bevat een gegevensveld voor het instellen van de herhaalsnelheid van toetsen. Herhaalsnelheid van toetsen instellen:

- Druk op MENU>SETUP om het instelmenu weer te geven en markeer de menuoptie Instelling.
- Markeer het gegevensveld Toetsenvertraging en voer een waarde tussen 5 en 25 in. Voer een lage waarde in voor snelle herhalingen of een hoge waarde voor langzame herhalingen.

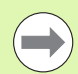

Voer geen waarden beneden 5 of boven 25 in, omdat het toetsenbord in dat geval niet meer gebruiksvriendelijk is.

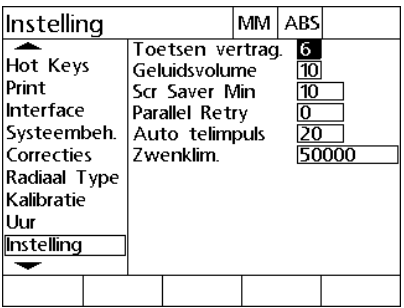

Voer een waarde voor de herhaalsnelheid van toetsen in

#### **Screensaver inschakelen**

#### <span id="page-86-0"></span>**Scherm Instelling**

Het scherm Instelling bevat een gegevensveld om de tijd van inactiviteit in te stellen voordat de screensaver wordt ingeschakeld. Inschakeltijd van screensaver instellen:

- Druk op MENU>SETUP om het instelmenu weer te geven en markeer de menuoptie Instelling.
- Markeer het gegevensveld Scr Saver Min en voer het aantal minuten in dat de ND 1200R niet actief is voordat de screensaver wordt ingeschakeld. De screensaver wordt uitgeschakeld wanneer een waarde van 9999 wordt ingevoerd.

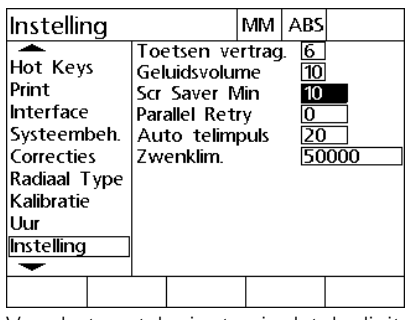

Voer het aantal minuten in dat de digitale uitlezing niet actief is voordat de screensaver wordt ingeschakeld.

#### **Datum en tijd instellen**

#### <span id="page-87-0"></span>**Scherm Uur**

Het scherm Uur bevat gegevensvelden voor het instellen van de datum en tijd Tijd en datum instellen:

- Druk op MENU>SETUP om het instelmenu weer te geven en markeer de menuoptie Uur.
- De datum en tijd worden op dezelfde wijze ingesteld: markeer een datum- of tijdveld en voer een waarde in.
- Markeer het keuzeveld Datumformaat en druk op een softkey om de gewenste notatie te selecteren.
- Markeer het keuzeveld Tijdformaat en druk op een softkey om de 12-uurs of 24-uurs notatie te selecteren.

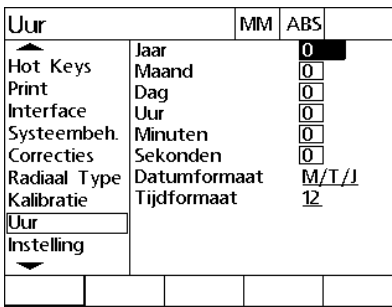

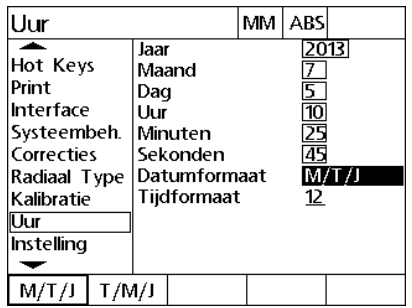

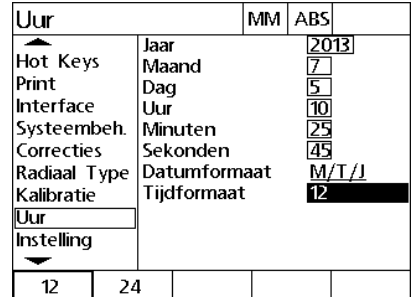

Voer de waarden van de datum en tijd in Selecteer een datumformaat Selecteer een tijdformaat

## <span id="page-88-0"></span>**2.4 Technische gegevens**

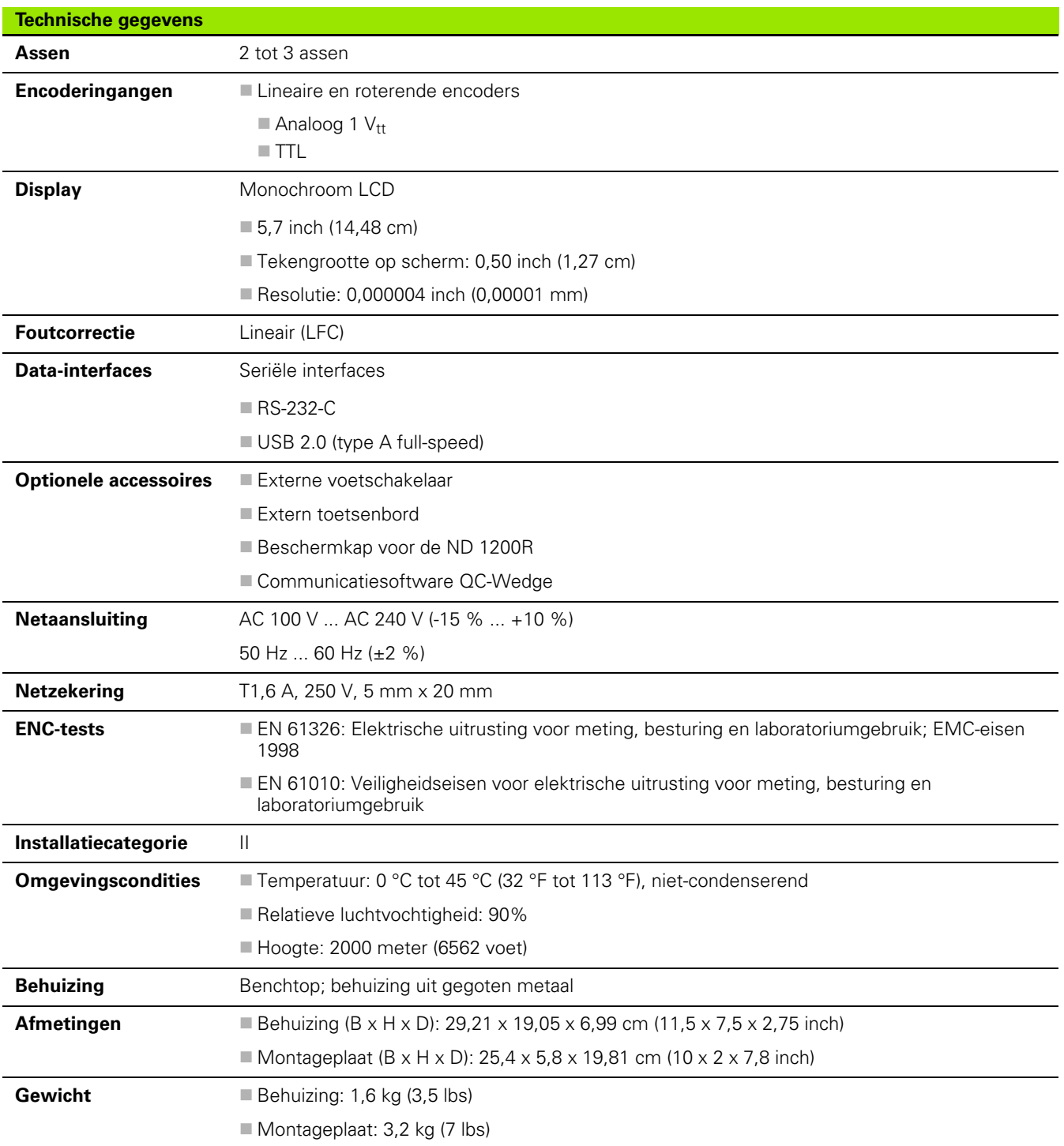

#### <span id="page-89-0"></span>**Afmetingen**

Afmetingen van de behuizing, sokkel en montagearm van de ND 1200R: in mm.

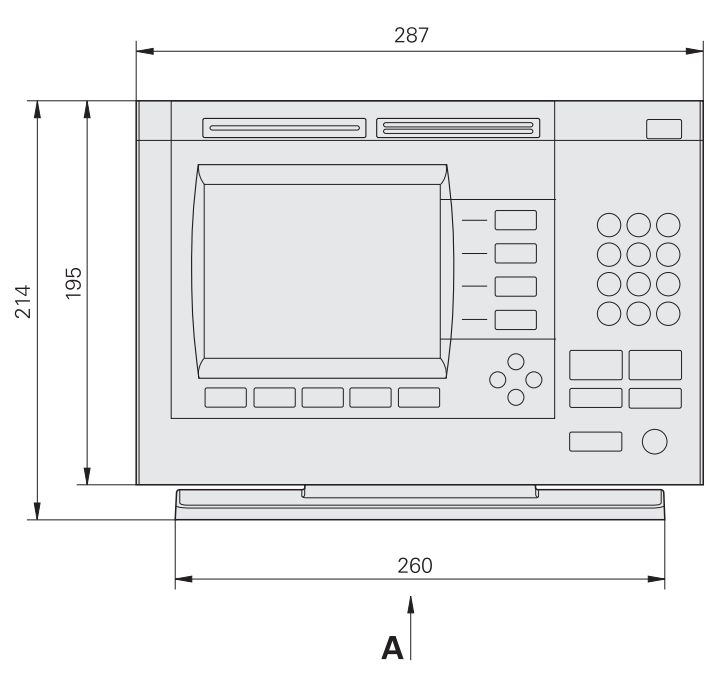

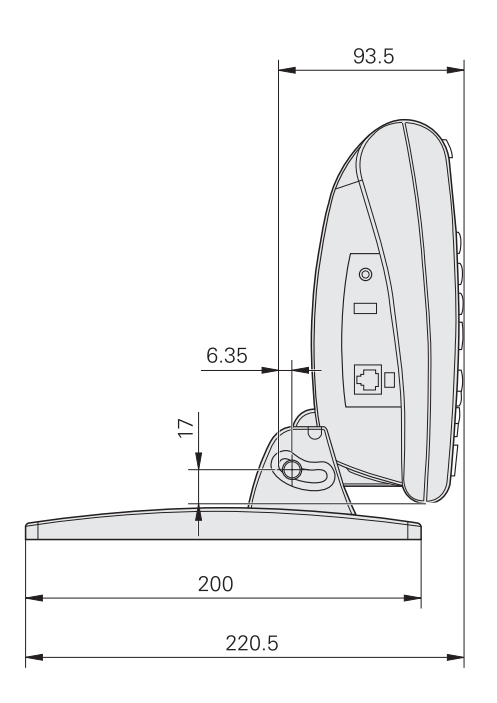

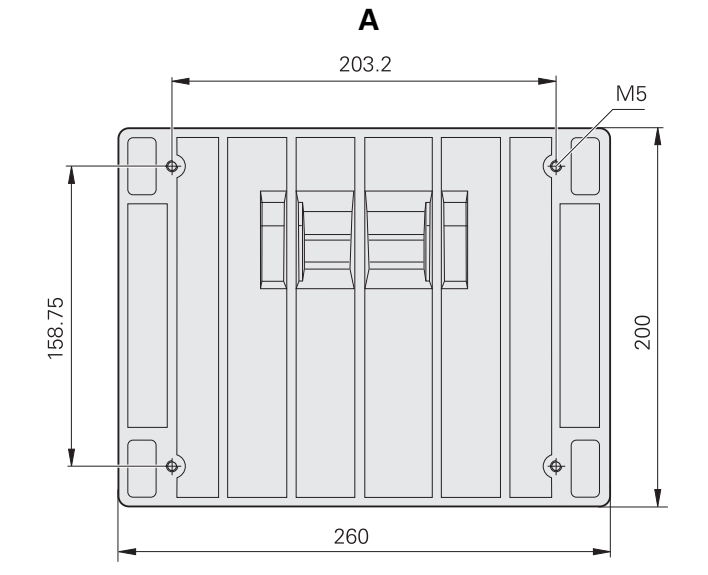

#### <span id="page-90-0"></span>**Montagearm**

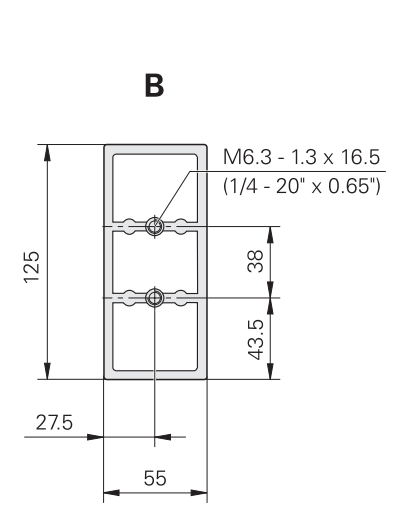

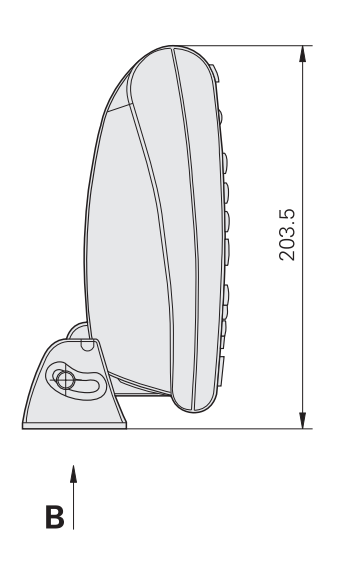

2.4 Technische gegevens **2.4 Technische gegevens**

2.4 Technische gegevens **2.4 Technische gegevens**

#### **A**

aansluitingen [computer ... 53](#page-52-0) [encoder ... 53](#page-52-0) [extern toetsenbord ... 56](#page-55-0) [hoofdtelefoon ... 55](#page-54-0) [taster ... 53](#page-52-0) [usb-printer ... 55](#page-54-1) [voeding ... 52](#page-51-0) [voetschakelaar ... 56](#page-55-0) [absoluut einde, ingeven ... 31](#page-30-0) [aflezing, instellen ... 74](#page-73-0) afmetingen [behuizing ... 90](#page-89-0) [montagearm ... 91](#page-90-0) [sokkel ... 90](#page-89-0)

#### **B**

[bevestiging op montagearm ... 51](#page-50-0) [boren voorbereiden ... 23](#page-22-0) [boringmatrix ... 39](#page-38-0) [boringramen ... 38](#page-37-0) boringrij [patroon ... 40](#page-39-0) [brede toetsen ... 16](#page-15-0)

#### **C**

cirkel [softkey ... 21](#page-20-0) [computer, aansluiten ... 53](#page-52-0) [contrast, instellen ... 24](#page-23-0)

#### **D**

doel [navigatie ... 46](#page-45-0) [programma's ... 42](#page-41-0) [dro-scherm ... 17](#page-16-0) druk [softkey ... 19](#page-18-0) drukker ESC [instellen ... 79](#page-78-0)

#### **E**

edit [softkey ... 18](#page-17-0) editeren [einde ... 35](#page-34-0) [een positie tasten ... 25](#page-24-0) einde [absoluut ... 31](#page-30-0) [editeren ... 35](#page-34-0) [Incrementeel ... 33](#page-32-0) [ingeven ... 31](#page-30-1) [verwijderen ... 35](#page-34-1) [wissen ... 35](#page-34-2) [einde verwijderen ... 35](#page-34-1) encoders aansluiten 53 [Enter-toets ... 15](#page-14-0) [extern toetsenbord, aansluiten ... 56](#page-55-0)

#### **F**

[finish-toets ... 15](#page-14-1) [foutcorrectie ... 71](#page-70-0)

#### **G**

[geluidssterkte ... 85](#page-84-0)

#### **H**

[hardware monteren ... 50](#page-49-0) [herverpakken ... 49](#page-48-0) [hoofdtelefoon, aansluiten ... 55](#page-54-0) [hotkeys, instellen ... 76](#page-75-0)

#### **I**

[incrementeel einde, ingeven ... 33](#page-32-0) instel[voorbeeld ... 59](#page-58-0) instellen [afdrukken ... 79](#page-78-0) [aflezing ... 74](#page-73-0) [geluidssterkte ... 85](#page-84-0) [hotkeys ... 76](#page-75-0) [klok ... 88](#page-87-0) [meetsysteem ... 65](#page-64-0) [poorten ... 81](#page-80-0) [screensaver ... 87](#page-86-0) [software ... 57](#page-56-0) [taster ... 69](#page-68-0) [toets herhalen ... 86](#page-85-0) [volgorde ... 61](#page-60-0)

#### **I**

instelschermen [aflezing ... 74](#page-73-0) [drukker ESC ... 79](#page-78-0) [hotkeys ... 76](#page-75-0) [instelling ... 68,](#page-67-0) [85,](#page-84-0) [86,](#page-85-0) [87](#page-86-0) [klok ... 88](#page-87-0) [meetsystemen ... 65](#page-64-0) [poorten ... 81](#page-80-0) [radiaal art ... 69](#page-68-0)

#### **K**

[kantentaster ... 25](#page-24-1) [klok, instellen ... 88](#page-87-0)

#### **L**

[aan/uit-toets ... 16](#page-15-1) [scherm ... 17](#page-16-0) [leveringsomvang ... 48](#page-47-0) [lfc ... 71](#page-70-1) [lineaire foutcorrectie ... 71](#page-70-1)

#### **M**

[maateenheid ... 24](#page-23-1) [machinenulpunt ... 14,](#page-13-0) [23](#page-22-1) meetsystemen [instellen ... 65](#page-64-0) [menu gaten ... 21](#page-20-1) menu's [gaten ... 21](#page-20-1) [nulpunt ... 20](#page-19-0) [program ... 19](#page-18-1) [setup ... 22](#page-21-0) [Systeem instel. ... 58](#page-57-0) montage [arm ... 51](#page-50-0) [voet ... 50](#page-49-1) [werkoppervlak ... 50](#page-49-2)

#### **N**

[naar een doel navigeren ... 46](#page-45-0) nulpunt [menu ... 20](#page-19-0) [softkey ... 17](#page-16-1) [vastleggen ... 29](#page-28-0) [verplaatsen ... 30](#page-29-0)

### lcd

[montage op het werkoppervlak ... 50](#page-49-2)

# **Index**

[onderdeel uitrichten ... 27](#page-26-0) [boringen uitrichten t.o.v. as ... 28](#page-27-0) [kant uitrichten t.o.v. as ... 27](#page-26-1) onderdelen [meegeleverd ... 48](#page-47-1) [optioneel ... 48](#page-47-2) [overzicht ... 12](#page-11-0)

#### **P**

**O**

[paneeltoetsen ... 15](#page-14-2) patroon [boringmatrix ... 39](#page-38-0) [boringraam ... 38](#page-37-0) [boringrij ... 40](#page-39-0) [steekcirkel ... 41](#page-40-0) [pijltoetsen ... 16](#page-15-2) [poort, instellen ... 81](#page-80-0) [productversie ... 62](#page-61-0) program [menu ... 19](#page-18-1) [programma's ... 42](#page-41-0) [spiegelen ... 44](#page-43-0) [uitvoeren ... 43](#page-42-0) [wissen ... 45](#page-44-0) [zekerstellen ... 42](#page-41-1)

#### **Q**

[quit-toets ... 15](#page-14-3)

#### **R**

rijen [softkey ... 21](#page-20-2)

#### **S**

[scherm afstand tot einde ... 17,](#page-16-0) [18](#page-17-1) schermen [afstand tot einde ... 17,](#page-16-0) [18](#page-17-1) [dro ... 17](#page-16-0) [lcd ... 17](#page-16-0) [setup ... 17](#page-16-0) [screensaver, instellen ... 87](#page-86-0) selecteren [coördinatensysteem ... 24](#page-23-2) [maateenheid ... 24](#page-23-1) setup [menu ... 22](#page-21-0) [scherm ... 17](#page-16-0)

#### **S**

[softkey abs ... 18](#page-17-2) [softkey ga naar ... 17,](#page-16-2) [18](#page-17-3) [softkey in ... 17](#page-16-3) [softkey inc ... 18](#page-17-2) [softkey matrix ... 21](#page-20-3) [softkey menu ... 17,](#page-16-4) [18,](#page-17-4) [19](#page-18-2) [softkey mm ... 17](#page-16-3) [softkey nullen ... 20](#page-19-1) [softkey nulpunt v ... 20](#page-19-2) [softkey r/a ... 17,](#page-16-5) [18](#page-17-5) [softkey ramen ... 21](#page-20-4) [softkey uitrichten ... 20](#page-19-3) [softkey x/y ... 17,](#page-16-5) [18](#page-17-5) softkeys [abs ... 18](#page-17-2) [cirkel ... 21](#page-20-0) [druk ... 19](#page-18-0) [edit ... 18](#page-17-0) [ga naar ... 17,](#page-16-2) [18](#page-17-3) [in ... 17](#page-16-3) [inc ... 18](#page-17-2) [matrix ... 21](#page-20-3) [menu ... 17,](#page-16-4) [18,](#page-17-4) [19](#page-18-2) [mm ... 17](#page-16-3) [nullen ... 20](#page-19-1) [nulpunt ... 17](#page-16-1) [nulpunt v ... 20](#page-19-2) [r/a ... 17,](#page-16-5) [18](#page-17-5) [ramen ... 21](#page-20-4) [rijen ... 21](#page-20-2) [spiegelen ... 19](#page-18-3) [taster ... 20](#page-19-4) [uitrichten ... 20](#page-19-3) [uitvoeren ... 19](#page-18-4) [wissen ... 19](#page-18-5) [x/y ... 17,](#page-16-5) [18](#page-17-5) [zekerstellen ... 19](#page-18-6) [software instellen ... 57](#page-56-0) spiegelen [programma ... 44](#page-43-0) [softkey ... 19](#page-18-3) steekcirkel [patroon ... 41](#page-40-0) Systeem instel. [menu ... 58](#page-57-0)

#### **T**

[taal, selecteren ... 62](#page-61-1) tasten [positie ... 25](#page-24-0) taster [aansluiten ... 53](#page-52-0) [instellen ... 69](#page-68-0) [softkey ... 20](#page-19-4) [taster ... 25](#page-24-1) vast 25 taster[diameter, selecteren ... 26](#page-25-0) [technische gegevens ... 89](#page-88-0) [toets herhalen, instellen ... 86](#page-85-0) toetsen [as ... 15](#page-14-4) [brede ... 16](#page-15-0) [commando ... 15](#page-14-5) [enter ... 15](#page-14-0) [finish ... 15](#page-14-1) [lcd aan/uit ... 16](#page-15-1) [pijl ... 16](#page-15-2) [quit ... 15](#page-14-3) [verzend- ... 16](#page-15-3) [wissen ... 15](#page-14-6)

#### **U**

[uitrichten, onderdeel ... 27](#page-26-0) uitvoeren [programma ... 43](#page-42-0) [softkey ... 19](#page-18-4) [usb-printer, aansluiten ... 55](#page-54-1)

#### **V**

[vaste taster ... 25](#page-24-2) [verzendtoets ... 16](#page-15-3) voeding [aan ... 13,](#page-12-0) [23](#page-22-2) [aansluiten ... 52](#page-51-0) [uit ... 14](#page-13-1) [voetschakelaar, aansluiten ... 56](#page-55-0)

#### **W**

[wachtwoord ... 59,](#page-58-0) [63](#page-62-0) wissen [einde ... 35](#page-34-2) [programma ... 45](#page-44-0) [softkey ... 19](#page-18-5) [toets ... 15](#page-14-6)

#### **Z**

zekerstellen [programma ... 42](#page-41-1) [softkey ... 19](#page-18-6)

**Index**

# **HEIDENHAIN**

**DR. JOHANNES HEIDENHAIN GmbH** 

Dr.-Johannes-Heidenhain-Straße 5 83301 Traunreut, Germany <sup>**<sup>3</sup>** +49 (8669) 31-0</sup>  $FAX$  +49 (8669) 5061 e-mail: info@heidenhain.de

Technical support EAXI +49 (8669) 31-1000 e-mail: service@heidenhain.de Measuring systems <sup>®</sup> +49 (8669) 31-3104 e-mail: service.ms-support@heidenhain.de **TNC** support <sup>3</sup> +49 (8669) 31-3101 e-mail: service.nc-support@heidenhain.de NC programming <sup>3</sup>+49 (8669) 31-31 03 e-mail: service.nc-pgm@heidenhain.de PLC programming <sup>®</sup> +49 (8669) 31-31 02<br>e-mail: service.plc@heidenhain.de **Lathe controls** <sup>3</sup> +49 (711) 952803-0 e-mail: service.hsf@heidenhain.de

www.heidenhain.de